# ULTRAVIEW REMOTE 2 KVM Access Over IP

**INSTALLATION AND OPERATIONS MANUAL UltraView Remote 2** ROSE ۱ź rge. **UltraView Remote 2** ROSE r = men.<br>Nati **UltraView Remote 2** ROSE 10 章  $\frac{1}{2}$ ÷

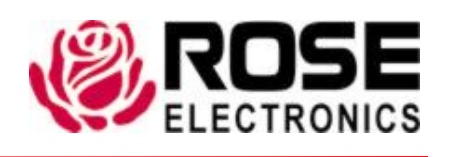

10707 Stancliff Road Phone (281) 933-7673<br>Houston, Texas 77099 Phone (281) 933-7673 Internet: WWW.ROSE.COM

Download from Www.Somanuals.com. All Manuals Search And Download.

Rose Electronics warrants the UltraView Remote 2™ to be in good working order for one year from the date of purchase from Rose Electronics or an authorized dealer. Should this product fail to be in good working order at any time during this one-year warranty period, Rose Electronics will, at its option, repair or replace the Unit as set forth below. Repair parts and replacement units will be either reconditioned or new. All replaced parts become the property of Rose Electronics. This limited warranty is valid only if repairs are performed by Rose Electronics or a Rose qualified service technician. This limited warranty is void if repairs are not performed by Rose Electronics or a Rose qualified service technician. This limited warranty does not include service to repair damage to the Unit resulting from accident, disaster, abuse, or unauthorized modification of the Unit, including static discharge and power surges.

Limited Warranty service may be obtained by delivering this unit during the one-year warranty period to Rose Electronics or an authorized repair center providing a proof of purchase date. If this Unit is delivered by mail, you agree to insure the Unit or assume the risk of loss or damage in transit, to prepay shipping charges to the warranty service location, and to use the original shipping container or its equivalent. You must call for a return authorization number first. Under no circumstances will a unit be accepted without a return authorization number. Contact an authorized repair center or Rose Electronics for further information.

ALL EXPRESS AND IMPLIED WARRANTIES FOR THIS PRODUCT INCLUDING THE WARRANTIES OF MERCHANTABILITY AND FITNESS FOR A PARTICULAR PURPOSE, ARE LIMITED IN DURATION TO A PERIOD OF ONE YEAR FROM THE DATE OF PURCHASE, AND NO WARRANTIES, WHETHER EXPRESS OR IMPLIED, WILL APPLY AFTER THIS PERIOD. SOME STATES DO NOT ALLOW LIMITATIONS ON HOW LONG AN IMPLIED WARRANTY LASTS, SO THE ABOVE LIMITATION MAY NOT APPLY TO YOU.

IF THIS PRODUCT IS NOT IN GOOD WORKING ORDER AS WARRANTIED ABOVE, YOUR SOLE REMEDY SHALL BE REPLACEMENT OR REPAIR AS PROVIDED ABOVE. IN NO EVENT WILL ROSE ELECTRONICS BE LIABLE TO YOU FOR ANY DAMAGES INCLUDING ANY LOST PROFITS, LOST SAVINGS OR OTHER INCIDENTAL OR CONSEQUENTIAL DAMAGES ARISING OUT OF THE USE OF OR THE INABILITY TO USE SUCH PRODUCT, EVEN IF ROSE ELECTRONICS OR AN AUTHORIZED DEALER HAS BEEN ADVISED OF THE POSSIBILITY OF SUCH DAMAGES, OR FOR ANY CLAIM BY ANY OTHER PARTY.

SOME STATES DO NOT ALLOW THE EXCLUSION OR LIMITATION OF INCIDENTAL OR CONSEQUENTIAL DAMAGES FOR CONSUMER PRODUCTS, SO THE ABOVE MAY NOT APPLY TO YOU. THIS WARRANTY GIVES YOU SPECIFIC LEGAL RIGHTS AND YOU MAY ALSO HAVE OTHER RIGHTS WHICH MAY VARY FROM STATE TO STATE.

NOTE: This equipment has been tested and found to comply with the limits for a Class A digital device, pursuant to Part 15 of the FCC Rules. These limits are designed to provide reasonable protection against harmful interference when the equipment is operated in a commercial environment. This equipment generates, uses, and can radiate radio frequency energy and, if not installed and used in accordance with the instruction manual, may cause harmful interference to radio communications. Operation of this equipment in a residential area is likely to cause harmful interference in which case the user will be required to correct the interference at his own expense.

IBM ®, AT, and PS/2 are trademarks of International Business Machines Corp. Microsoft ® and Microsoft Windows™ are registered trademarks of Microsoft Corp.

Apple, Macintosh, and ADB are trademarks of Apple Computer, Inc.

Sun is a registered trademark of Sun MicroSystems Inc. Any other trademarks mentioned in this manual are acknowledged to be the property of the trademark owner.

Copyright © Rose Electronics 2008. All rights reserved.

No part of this manual may be reproduced, stored in a retrieval system, or transcribed in any form or any means, electronic or mechanical, including photocopying and recording, without the prior written permission of Rose Electronics.

### **TABLE of CONTENTS**

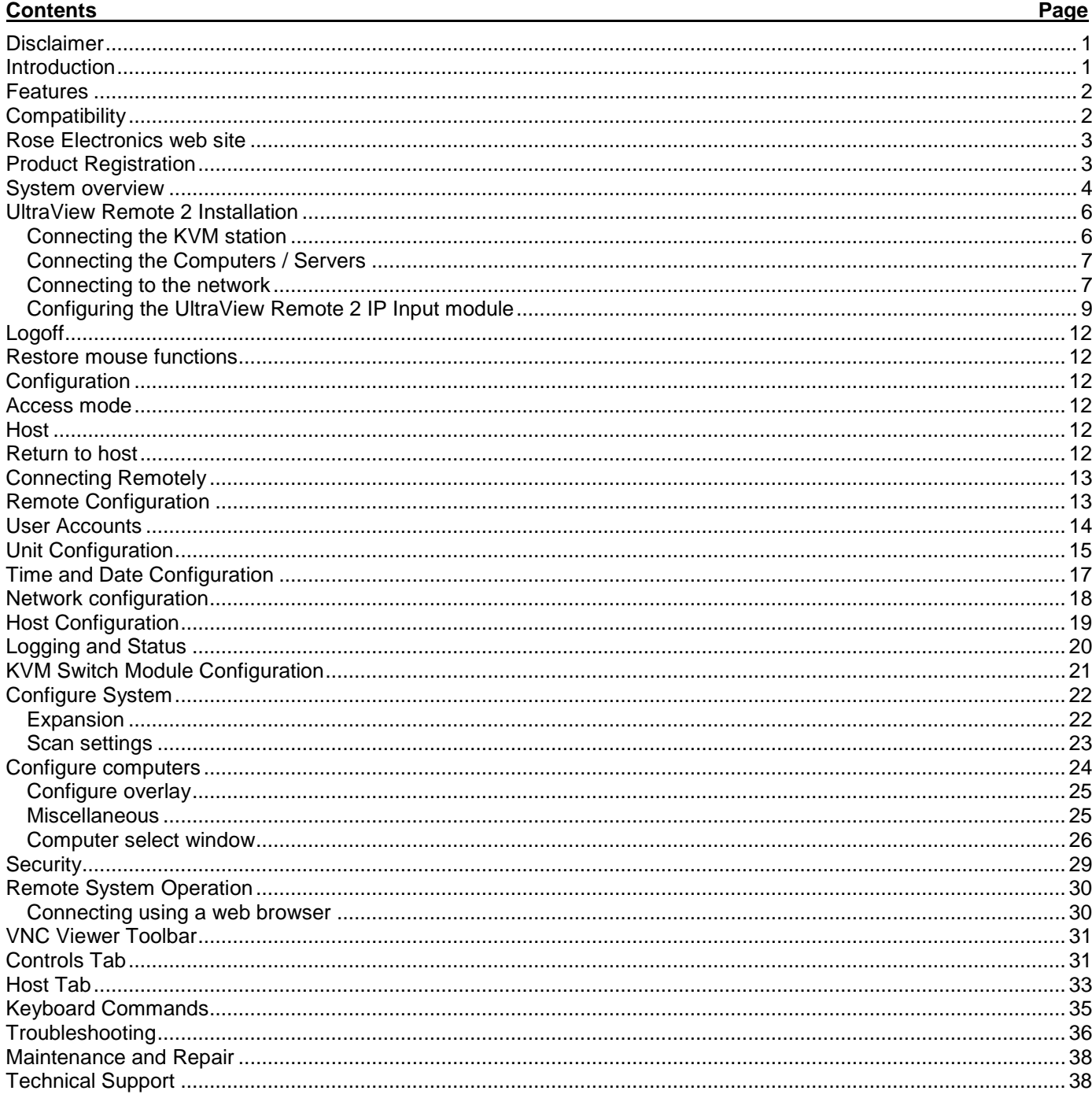

### **Figures**

### Page

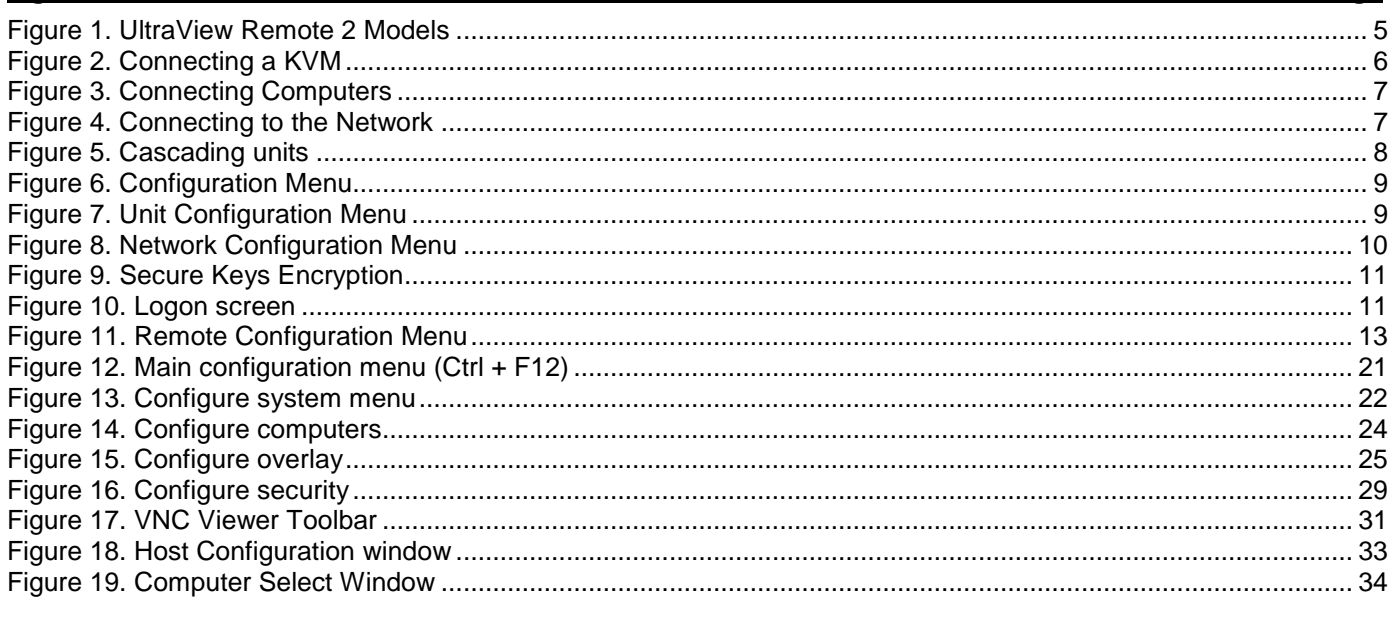

### **Tables**

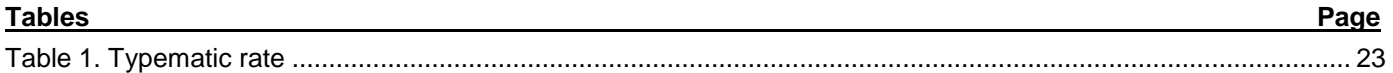

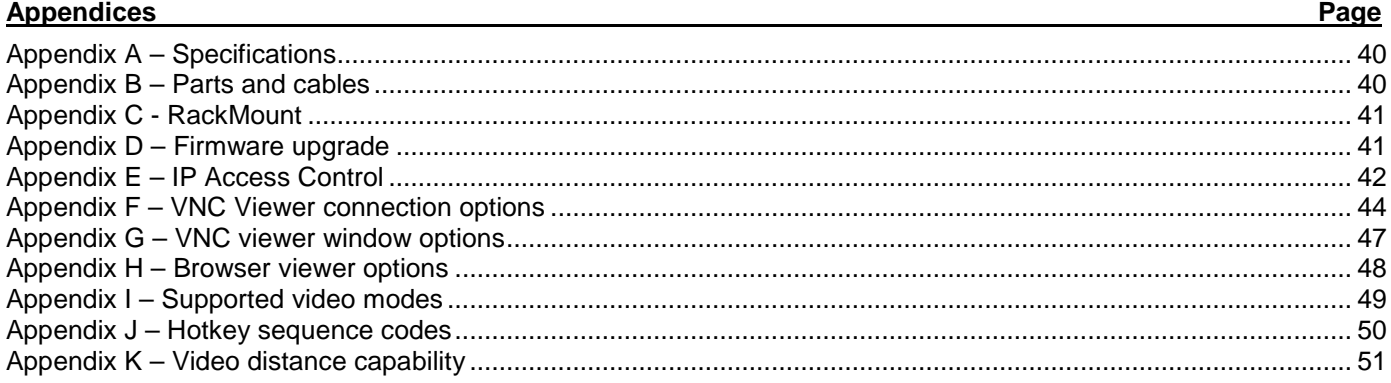

### **Disclaimer**

While every precaution has been taken in the preparation of this manual, the manufacturer assumes no responsibility for errors or omissions. Neither does the manufacturer assume any liability for damages resulting from the use of the information contained herein. The manufacturer reserves the right to change the specifications, functions, or circuitry of the product without notice.

The manufacturer cannot accept liability for damages due to misuse of the product or other circumstances outside the manufacturer's control. The manufacturer will not be responsible for any loss, damage, or injury arising directly or indirectly from the use of this product.

(See limited warranty)

### **Introduction**

Thank you for choosing Rose Electronics UltraView Remote 2™ for your remote server access requirements. The UltraView Remote 2 is the result of Rose Electronics commitment to provide the best, most versatile, products for the business community. Now you can have access to all your servers locally or over IP. The multi-platform model allows you to connect different types of computers directly to the unit. If your system requires access to more than 16 computers, the UltraView Remote 2 can easily be expanded to access up to 256 computers using our UltraView KVM switch as expansion units.

Remote users have the ability of connecting to any computer over IP. This allows you to use, control, and monitor the remote computers directly from the unit, from your network workstation, or from any from anywhere in the world using the internet and a web browser.

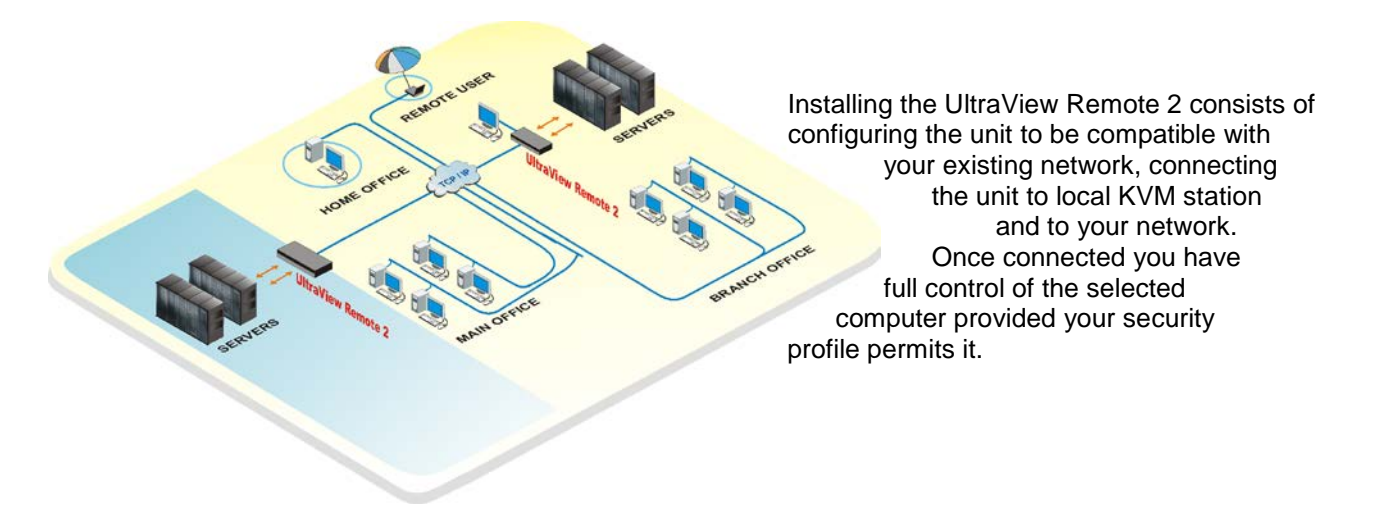

The UltraView Remote 2 consists of an IP input module and a KVM switch module. Each module serves a unique purpose in access control and KVM switching control. The IP input module controls the accessibility, security, and state-of-the-art encryption to the unit. It can be accessed locally, remotely over your network, or from any workstation connected to the internet. All access methods require a user ID and password to gain access to the units IP input module. Access to the units IP input module from any remote user is via any supported web browser. The UltraView Remote 2 is further enhanced by the use of Real VNC that allows for the creation of ciphered user communications. Additionally, an optional user ID and password and other set-up parameters can be set-up to gain access and use the KVM switch module. This additional user ID can be set-up for each user needing access to the KVM switch module.

### **Features**

- Six models available:
	- 4-port model (PC or Multi-platform) 8-port model (PC or multi-platform) 16-port model (PC or multi-platform)
- Supports PC or Multi-platform systems
- Solid-state embedded unit, has no disk drive for maximum reliability
- Remote application (Real VNC or Java applet) can be installed directly from the unit
- Local KVM port for configuring and direct access to the connected computers
- Connect to the unit directly, from a network workstation, or over IP using any supported web browser.
- Access remote computers by simple keyboard commands or an on-screen list of computers
- Access up to 256 computers in an expanded system
- Supports video resolution up to 1280 x 1024 @ 75hz
- Password security prevents unauthorized configuration and Unit access
- Remote access requires a user ID and password.
- IP lockout feature for incorrect login (IP address shown as "Blacklisted" in log file)
- All transmissions to and from a remote user are encrypted with the latest AES 128 bit encryption technology.
- Up to 16 remote user accounts can be set-up each with separate access permission levels.
- Scan function sequences through the connected computers at rates of 1 to 999 seconds
- Four different screen savers are available
- Rack mount kits available for 19", 23", or 24" racks
- Flash memory technology with free firmware upgrades which provide new features and support for the latest devices; available at ROSE.COM
- Made in the USA

### **Package contents**

The package contents consist of the following:

- **The UltraView Remote 2 unit**
- RJ12 Serial Cable
- RJ to DB9 adapter
- Installation and operations manual CD
- Quick Start Guide

Cables are usually ordered separately. If the package contents are not correct, contact Rose Electronics or your reseller so the problem can be quickly resolved.

### **Compatibility**

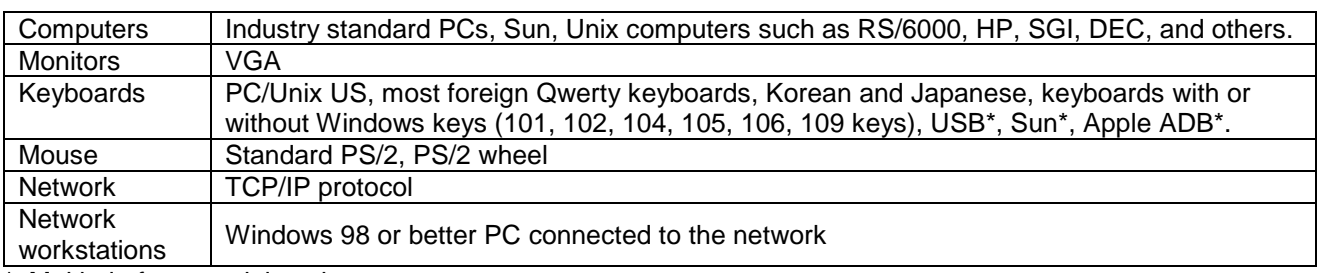

Multi-platform models only

### **Rose Electronics web site**

Visit our web site at www.rose.com for additional information on the UltraView Remote 2 and other products offered by Rose Electronics that are designed for data center applications, classroom environments, and many other access and switching applications.

### **Product Registration**

Take advantage of the following when you register your Rose Electronics products online at **http://www.rose.com/htm/online-registrationform.htm:**

- Rose Standard Warranty *Plus...*
- **Filter Lifetime Firmware Updates**
- **Filter Lifetime Technical Support**
- 30 Day Money Back Guarantee
- **Priority "First-in-Line" Status for Tech Support**

### **OVERVIEW**

### **System overview**

The UltraView Remote 2 is a versatile and powerful product that can extend the range of access to your computers from anywhere in the world. It is designed to provide seamless and trouble-free access from any workstation on your network or any remote user to any connected computer. You can connect to and control any of the connected computers by simple keyboard commands or an on-screen list of computers. Each computer can be assigned a unique name that makes sense for your system. Names like sales, production, and administration make it easy to recognize and connect to.

Access control for the users can be set-up to provide access restrictions to the configuration and unit. The installation and configuration section explains all the features and functions of the UltraView Remote 2 and how to customize it to fit your business needs.

The UltraView Remote 2 is designed with the highest regard for security. Remote access requires a user ID and password. All transmissions, to and from a remote workstation and UltraView Remote 2 uses the versatile and very secure RealVNC viewer and are encrypted with the latest encryption technology. Login, time-out, User ID and password add to the security of the system.

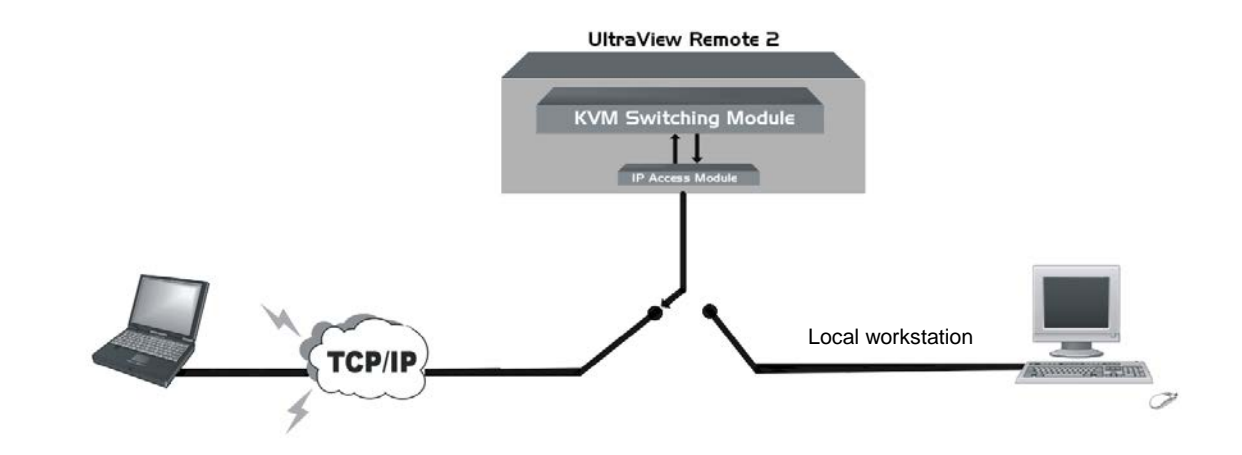

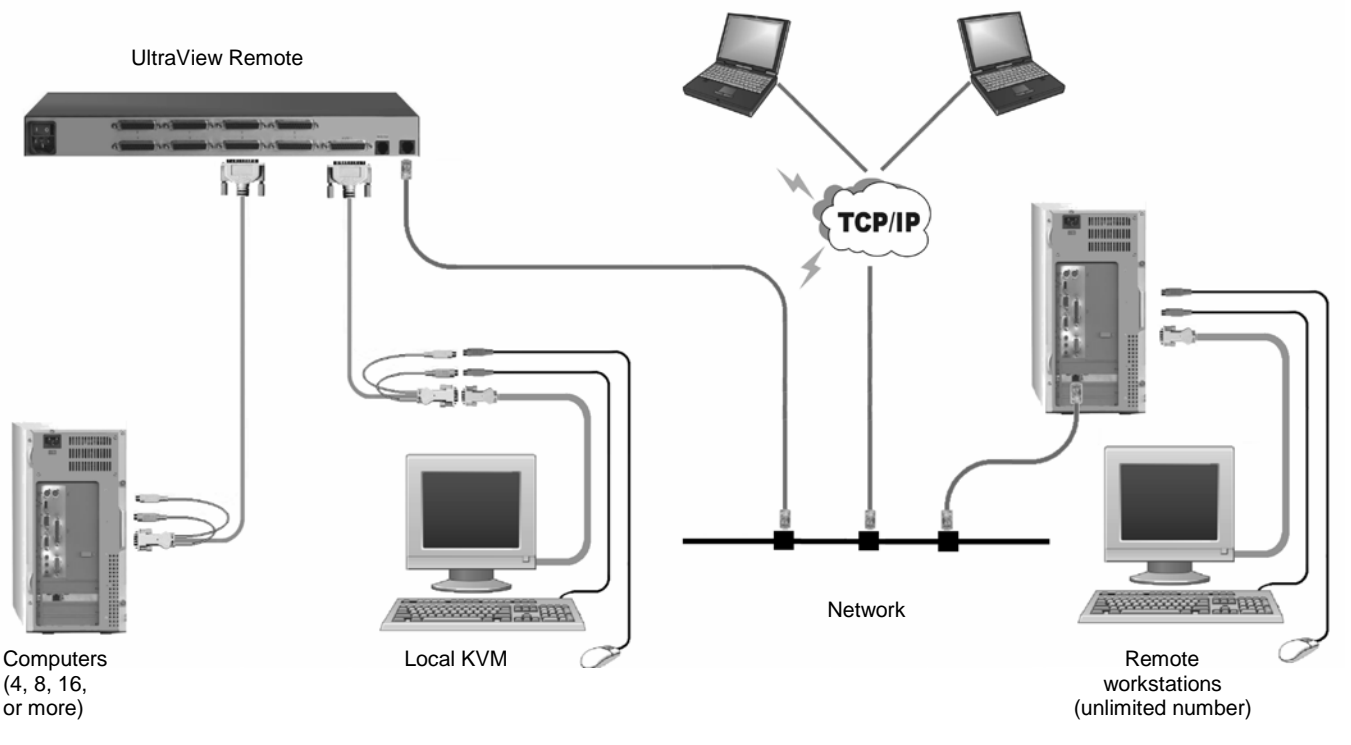

#### Typical connection diagram

### MODELS

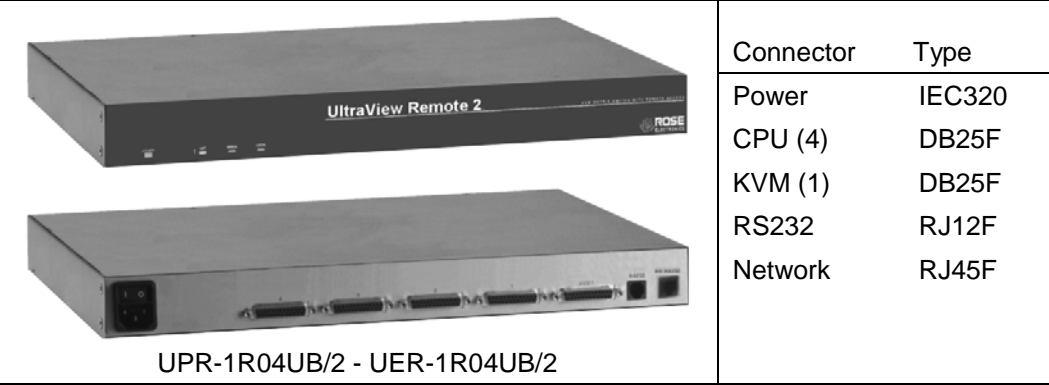

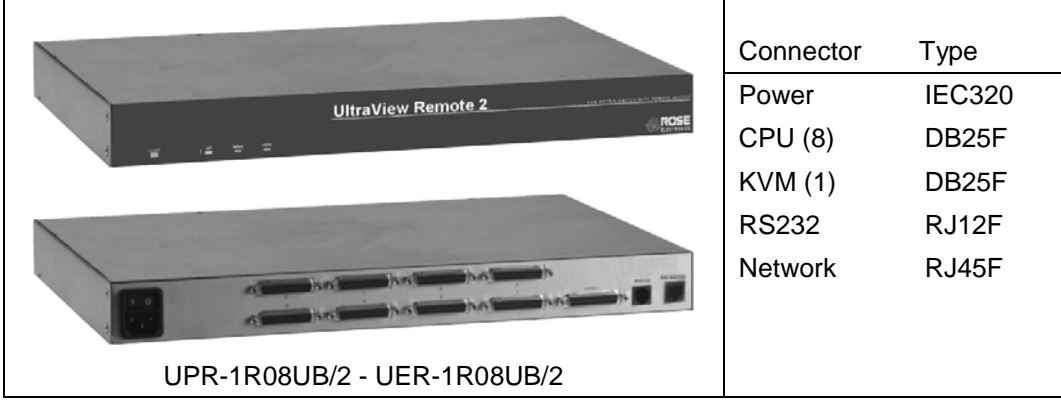

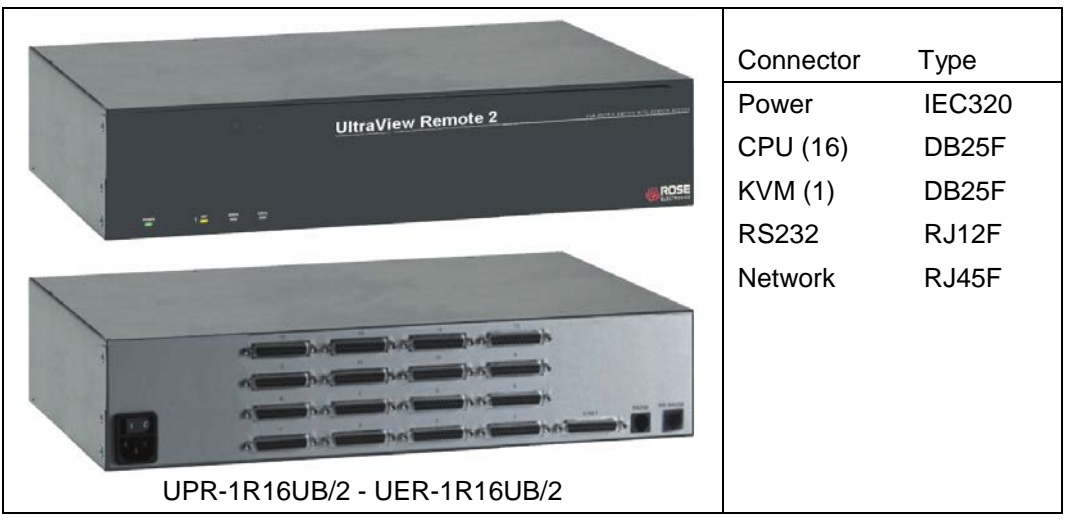

### **Figure 1. UltraView Remote 2 Models**

Note: Model part numbers UPR-xxxxx are PC / Unix models UPE-xxxxx are Multi-platform models

### INSTALLATION

### **UltraView Remote 2 Installation**

Installing the UltraView Remote 2 is a very easy process and should be performed by a designated administrator. The administrator will install, configure, and set-up user access profiles. A network administrator will need to assign an IP address to the unit (if needed) and set-up firewall and network access to the unit.

The following installation procedure is a guide to properly install and configure the UltraView Remote 2. The following items are needed to install the UltraView Remote 2:

- 1. A valid IP address to assign to the unit (if not using DHCP feature)
- 2. VGA monitor
- 3. PS/2 keyboard
- 4. PS/2 mouse
- 5. RJ45 network cable
- 6. KVM Adapter cable (DB25M to PS/2F-PS/2F-HD15F)
- 7. CPU Adapter cable(s) (DB25M to PS/2M-PS/2M-HD15M)

### **Connecting the KVM station**

Connect the KVM stations PS/2 keyboard, video monitor and PS/2 mouse cables to the corresponding connectors on the KVM adapter cable as shown in Figure 2. The KVM station's video monitor should be equal or better than any of the connected computers. Connect the DB25M end of the KVM cable to the KVM DB25F port on the rear panel of the UltraView Remote 2 unit.

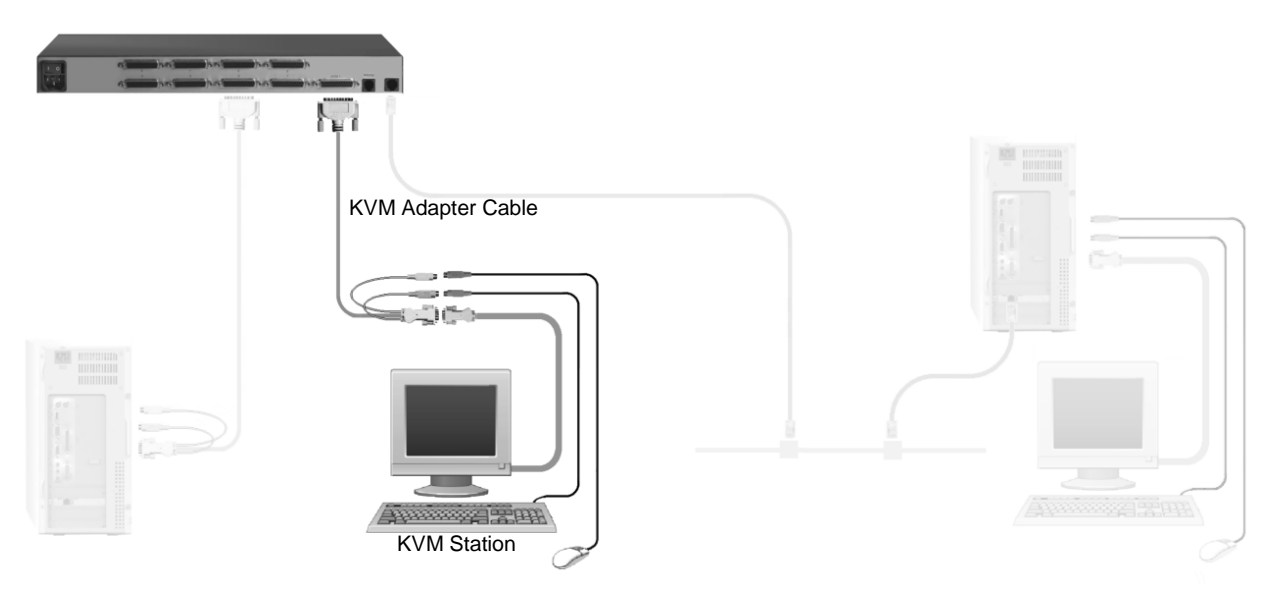

**Figure 2. Connecting a KVM**

### **Connecting the Computers / Servers**

Connect each computer to the UltraView Remote 2 using the appropriate CPU adapter cable designed to interface to the type of computer being connected (PS/2, Unix, SUN, DEC, Apple, etc). Connect the DB25M end of the CPU adapter cable to the desired DB25F CPU port on the rear panel of the unit. Connect the other end of the cable to the corresponding ports on the computer (keyboard, monitor, and mouse). Refer to Figure 3.

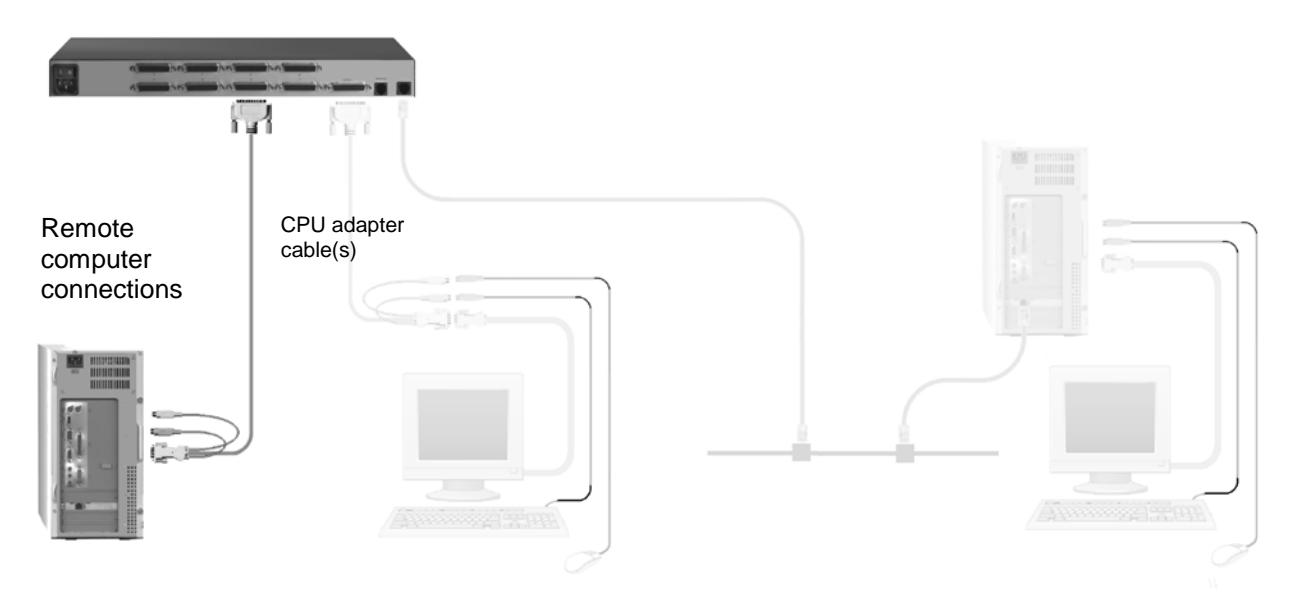

**Figure 3. Connecting Computers**

### **Connecting to the network**

Connect a network cable from the RJ45 connector on the rear panel of the UltraView Remote 2 and to your network (See Figure 4)

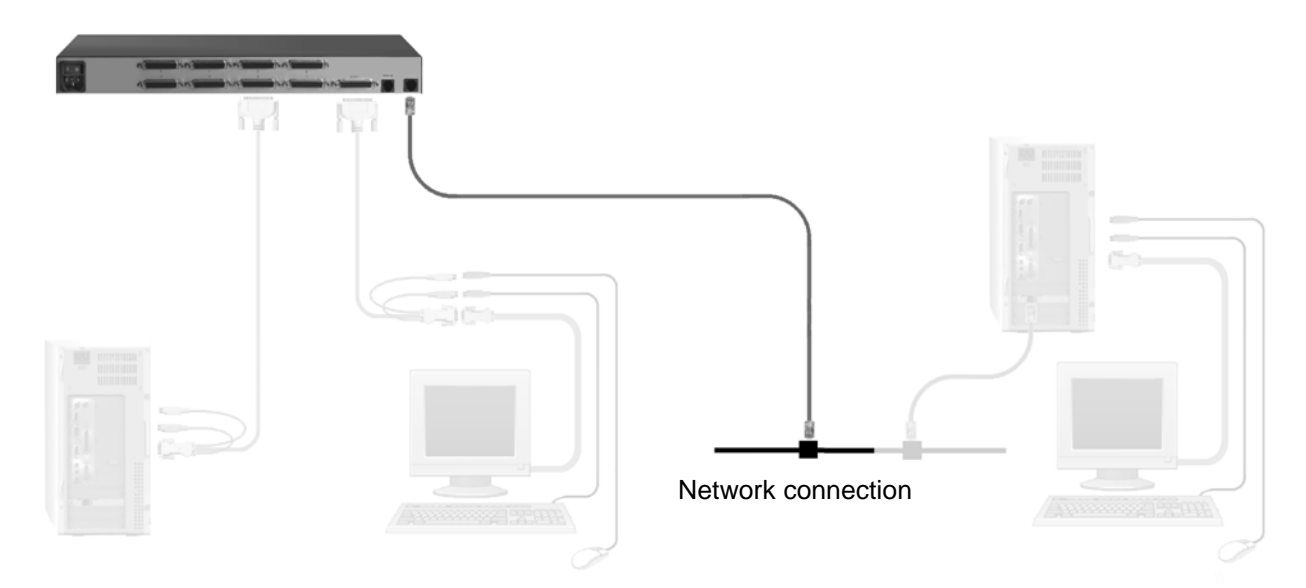

**Figure 4. Connecting to the Network**

### **Cascading units**

If your system demands are greater than a single model can provide, you can cascade the UltraView Remote 2 to other UltraView Pro or ServeView Pro models. The total number of cascaded units that can be added is equal to the total number of CPU ports on the unit identified as the "Master" unit. If the "Master" UltraView Remote 2 unit has 8 CPU ports, then 8 additional "Slave" units can be added, increasing the number of computers that can be accessed from 8 on a single unit to 64 in a cascaded system. A 16 CPU port model can expand to as many as 256 computers (16 CPU ports x 16 units). Figure 5 show a typical cascaded system using an UltraView Remote 2, 8 port master and two ServeView Pro 8 port models as slaves. The Master can have 6 computers connected directly to the unit and each Slave can have 8 computers connected to them giving a total computer access of 22.

If you plan to expand your system, the unit designated as the "Master" must be configured to identify that there is an expanded system and how many expansion units have been added. This is explained in the "Switch configuration" section.

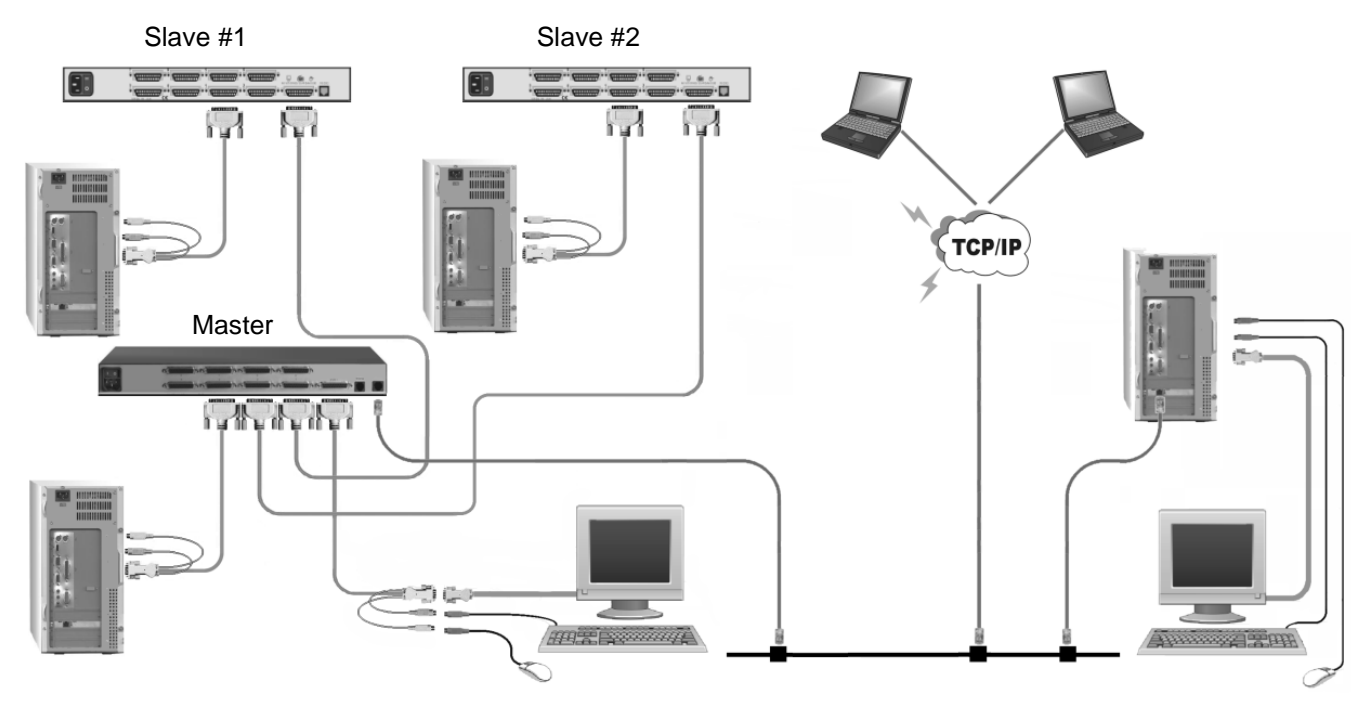

**Figure 5. Cascading units**

### UNIT CONFIGURATION

### **Configuring the UltraView Remote 2 IP Input module**

When you locally connect to the UltraView Remote 2 unit for the first time the Unit and Network must be configured. Follow the recommended procedure below to configure all models:

- a. Make all cable connections to the KVM station, network, and computers
- b. Make sure power is applied to all devices (Computer, UltraView Remote 2, and Monitor).
- c. Make sure a computer is connected to CPU port #1 and that computer is powered on. If no computer is connected to port #1, the OSD menu screens may not sync.
- d. With power applied, a standard login screen will display on the KVM monitor
- e. Login on to the unit using the default user ID, **admin** and no password
- f. After a successful login, the remote computer's video will display on the KVM monitor.
- g. Press the CTRL + ALT + C keys simultaneously to display the configuration menu options as shown below: (Unit connection screen may display after initial connection is made)

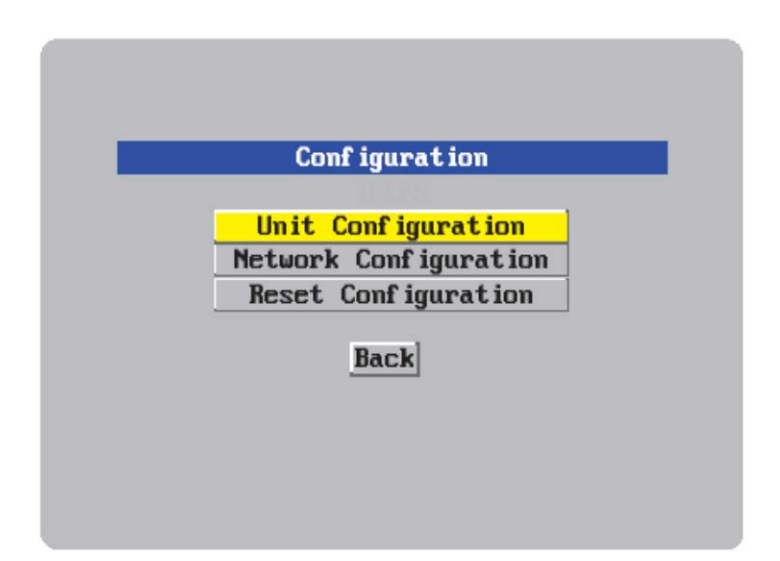

### **Figure 6. Configuration Menu**

Select "Unit Configuration" and the below screen will display

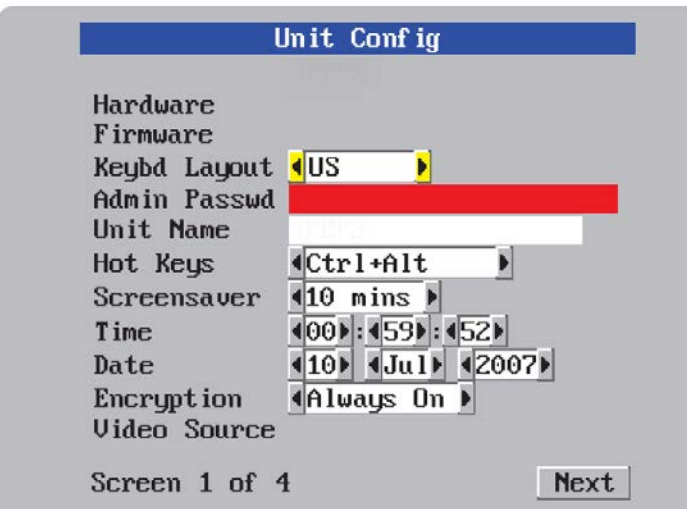

**Figure 7. Unit Configuration Menu**

### **Keyboard Layout**

Using the left and right arrow keys, select the keyboard type expected from the host computers.

### **Admin password**

Enter an administrator password of at least six characters that has a mix of letters and numerals. The background color provides an indication of password suitability. It is initially red to indicate that the password is not sufficient. When a password with reasonable strength has been entered it changes to blue.

### **Time and Date**

Set the time and date to the correct values. Use the 24 hour base inputs. All entries in the activity log are time stamped using this information.

### **Encryption**

Arrange this setting according to your security requirements.

When all items have been updated, click on "Next" to configure the network information. The network information entered (IP Address, Net Mask, and Gateway) must be compatible with the network UltraView Remote 2 will be connected to.

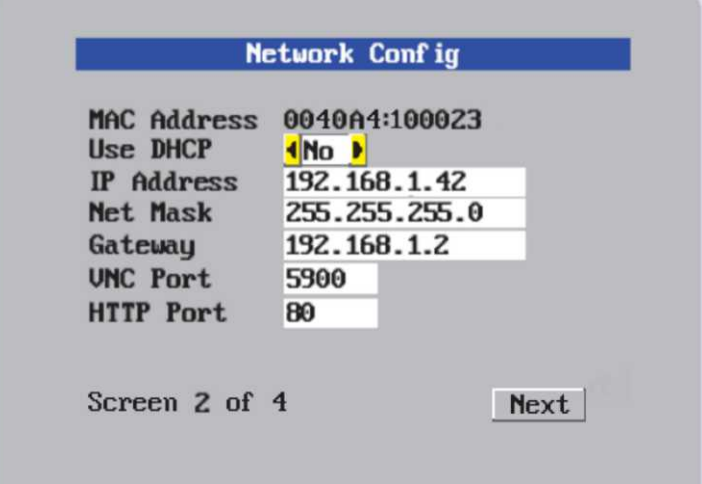

**Figure 8. Network Configuration Menu**

### **MAC address**

Media Access Control address – this is the unique and unchangeable code that was hard coded within your UltraView Remote 2 unit when it was built. It consists of two 6-digit hexadecimal (base 16) numbers separated by colons. A section of the MAC address identifies the manufacturer, while the remainder is effectively the unique electronic serial number of your particular unit

### **Use DHCP/IP address/Net Mask/Gateway/VNC port/HTTP Port**

- 1. You need to either set the DHCP option to 'Yes' or manually enter a valid IP address, Net mask and Gateway. If you set the option to use DHCP, remote users must be informed of the IP address assigned so they can remotely access the unit.
- 2. Change the IP Address to the IP address assigned to the unit by your network administrator that is compatible with your network.
- 3. Change the Net Mask and Gateway addresses if needed.
- 4. The VNC and HTTP ports should remain set to 5900 and 80, respectively, unless they clash with an existing setup within the network.
- 5. When all network information has been entered, click on "Next" to calculate a "Secure Key".

Screen #3 is a secure keys screen that will display after the network information has been entered.

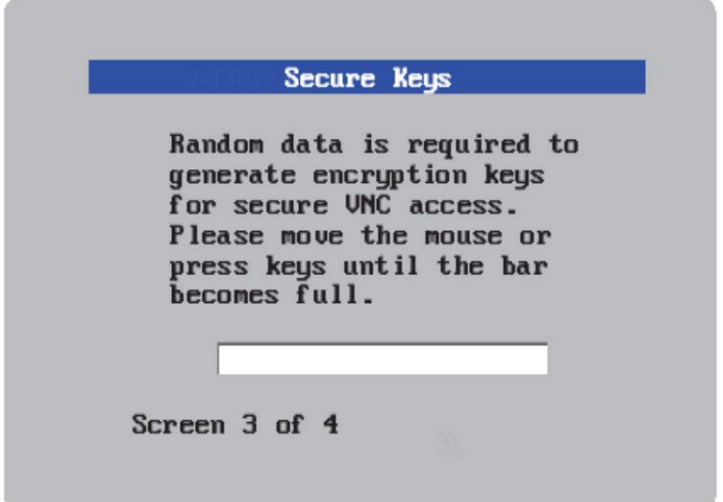

**Figure 9. Secure Keys Encryption**

.

This screen uses mouse movements and keyboard inputs to create random data. This unpredictable information is then combined with several other factors to develop the basis of the encryption keys that are used to establish secure remote links.

With every mouse move and key press the single dash will move across the progression bar (unless the same key is pressed repeatedly). Periodically, a new star character will be added to the bar as the random data are accepted as part of the new encryption key. When the bar is full, the final encryption keys for your UltraView Remote 2 will be created – this process takes roughly 30 to 40 seconds.

Once the secure key has been calculated, the UltraView Remote 2 will restart and present a standard logon screen as shown below.

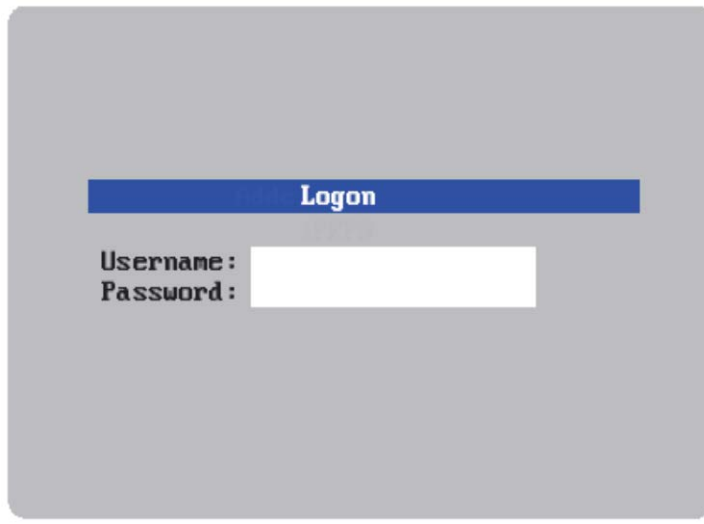

### **Figure 10. Logon screen**

At this stage the username is still '**admin**' but the password will be whatever you entered on the Unit Configuration setup screen. Once the username and password has been validated, the screen should now show the host computer screen.

To view the menu options press **<CTRL> <ALT> <C>**.

(if the standard hotkeys were altered on the Configure Unit screen, use the new hotkeys plus C)

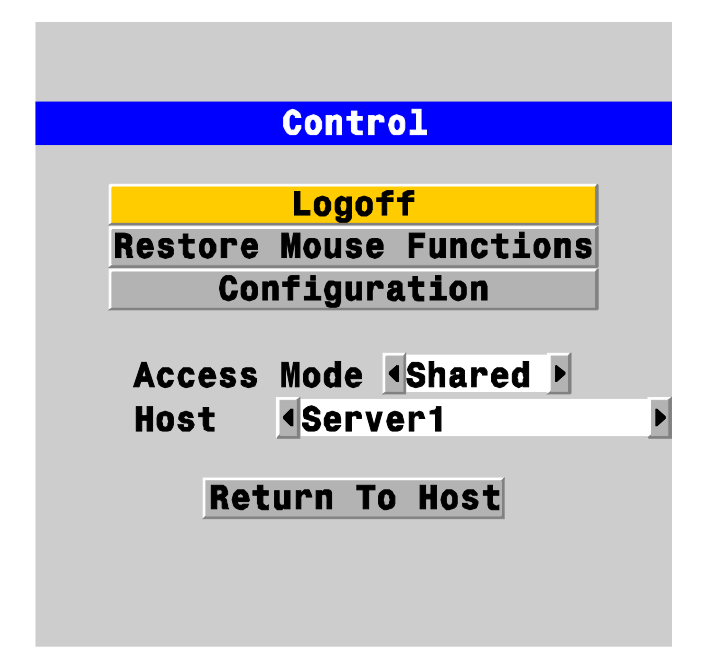

### **Logoff**

Select this option to close your current session and display the screensaver.

### **Restore mouse functions**

Select this tab to revive a mouse that has ceased to function correctly. The UltraView Remote 2 provides a feature to reinstate PS/2 mouse communications. (Does not apply if using a USB mouse.)

There are two main types of data formats used by current PC mice; 'PS/2' format and the more recent 'IntelliMouse®' format introduced by Microsoft. These use slightly different data arrangements and it is important to know which type was being used before you hot-plugged the computer to the UltraView Remote 2. The previous setting depends both on the type of mouse and the type of driver, as various combinations of PS/2 and IntelliMouse are possible. Using the incorrect restore function may produce unpredictable results and require the computer to be re-booted.

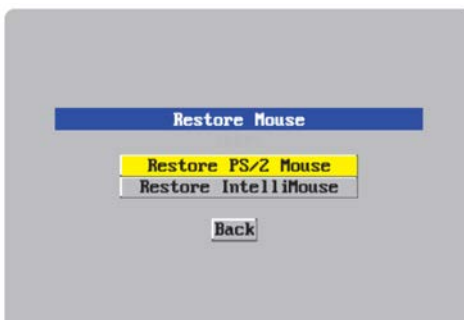

Using a keyboard and monitor directly connected to the UltraView Remote 2, log on and then press the hotkey sequence <Ctrl> <Alt> <C> to view the options menu.

- 1. Select the 'Restore mouse functions' option to display:
- 2. Select one of the following options:
- 3. *Restore Standard Mouse* if PS/2 mode is required, or *Restore IntelliMouse* – if IntelliMouse mode is required.
- 4. Select "Back" to return to the Control menu.

### **Configuration**

Select the "Configuration" tab to gain access to the Unit and Network configuration menus. You can also reset the UltraView Remote 2 to its initial state.

### **Access mode**

Allows you to choose between the Shared mode (where all other logged on users can see your operations) and the Private mode (where the screens of all other users are blanked).

### **Host**

Indicates the currently selected host computer and allows you to select others. This item will be blank unless host details have been set-up.

#### **Return to host**

Quits the menu and returns to the host screen.

### **Connecting Remotely**

With the Unit and the Network configured properly, start a web browser like IE or Netscape from any workstation connected to the same network your UltraView Remote 2 is connected to. Type in the UltraView Remote 2's assigned IP address (Example (http://168.192.0.41) in the URL field. The UltraView Remote 2 will respond with the below screen. There may be initial login and connect screens displayed.

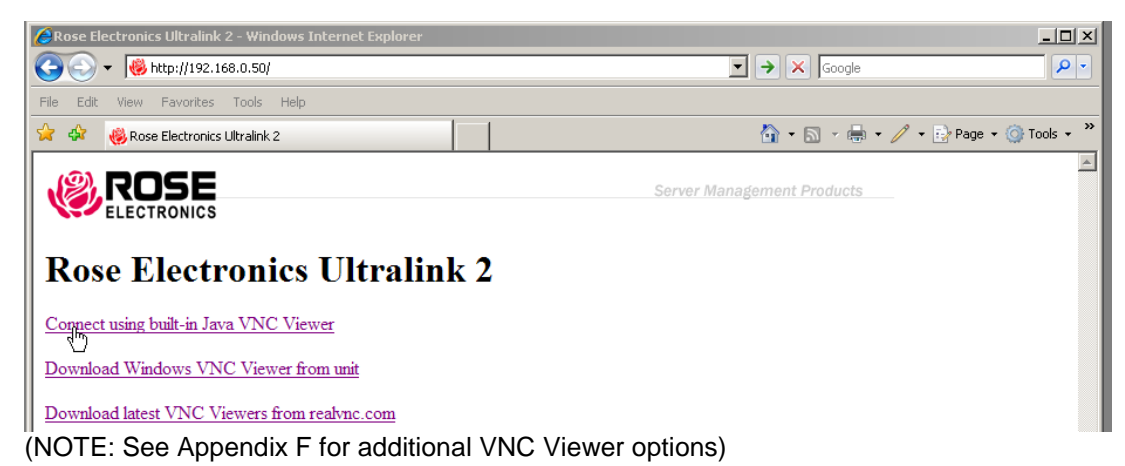

Click on the "Connect using built-in VNC viewer" option and the UltraView Remote 2 will install a temporary Java applet on the requesting computer and then display the connected computer's video in the browser's VNC viewer window. In the upper right corner of the window is a "Configure" tab. Click on this tab to display the remote

### **Remote Configuration**

configuration option menu as shown below.

Connect to the UltraView Remote 2 unit from any network workstation. When connected, click on the "Configure" tab in the upper right corner of the display. The below configuration menu will display.

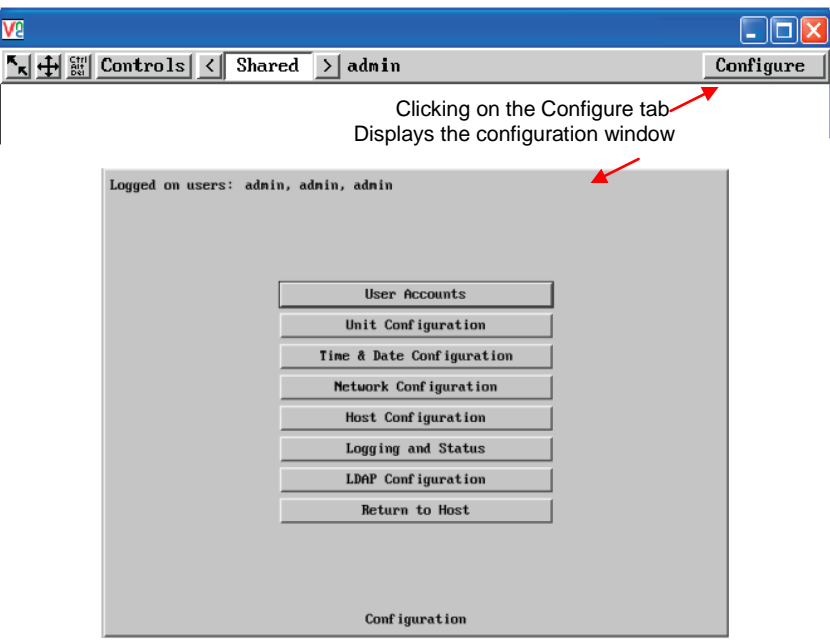

**Figure 11. Remote Configuration Menu**

(Following describes each of the Configuration Tabs.

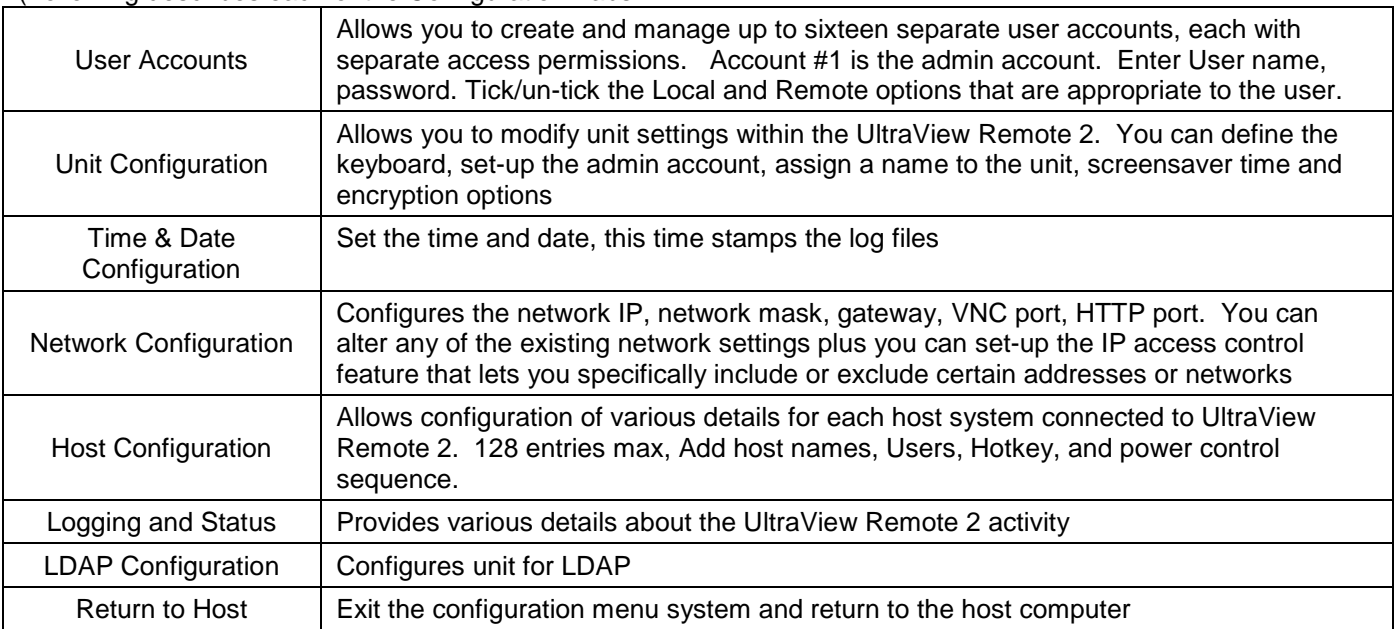

Following is an explanation and examples of each of the configuration items:

### **User Accounts**

Selecting user accounts will display the following menu.

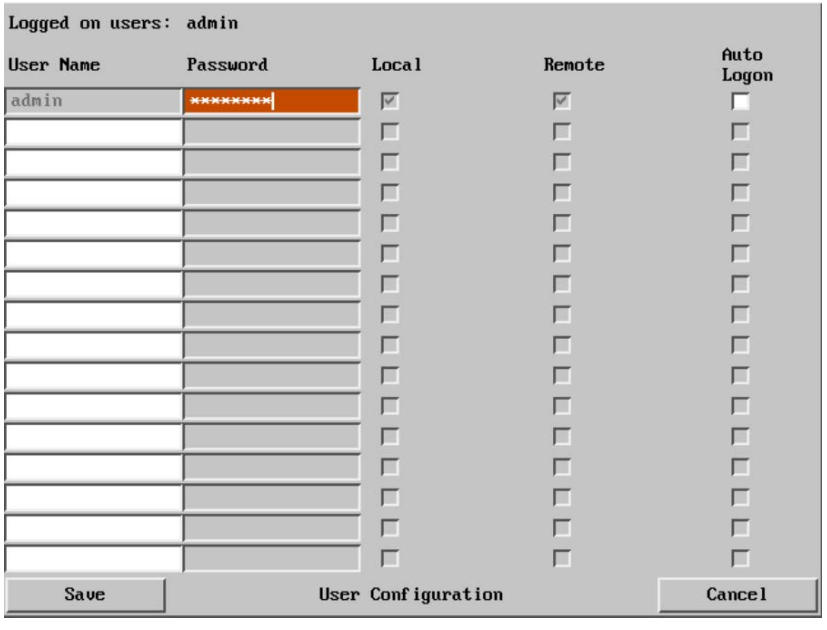

The first of the sixteen accounts is the admin account and is the only account with access rights to the configuration menus. The user name and access rights are fixed for the admin account. The only change possible for this account is the password.

There are fifteen user account positions.

To create a new account

- 1 Enter the required User Name to activate that position (the Password and access tick box positions will become editable).
- 2 Optionally enter a password for the user account.
- 3 Tick/un-tick the Local, Remote, and Auto Logon options that are appropriate to the user.
- 4 Click the Save button to register your changes.

### **User Name**

All user names must consist of **lower case characters or numbers only**. No symbols or upper case characters are permissible. The user name can be between 1 and 16 characters in length.

### **Password**

Passwords are **case sensitive** and can include certain keyboard symbols. The password can be between 1 and 16 characters in length. The password background remains shaded in amber while the UltraView Remote 2 considers your entered password to be too easy to guess. A suitable password is best constructed using a mixture of more than 6 letters, numbers and punctuation characters.

### **Local**

When ticked, the selected user can gain access using the local KVM station directly connected to the UltraView Remote 2.

#### **Remote**

When ticked, the selected user can gain access via an IP network link, such as a local intranet or the wider Internet (depending on how the UltraView Remote 2 is connected and the network access is configured.).

### **Auto-Logon**

When ticked and power is applied to the unit, the user is automatically logged on. When not is use, the user should logoff.

### **Unit Configuration**

The 'Unit Configuration "option tab will display the following menu.

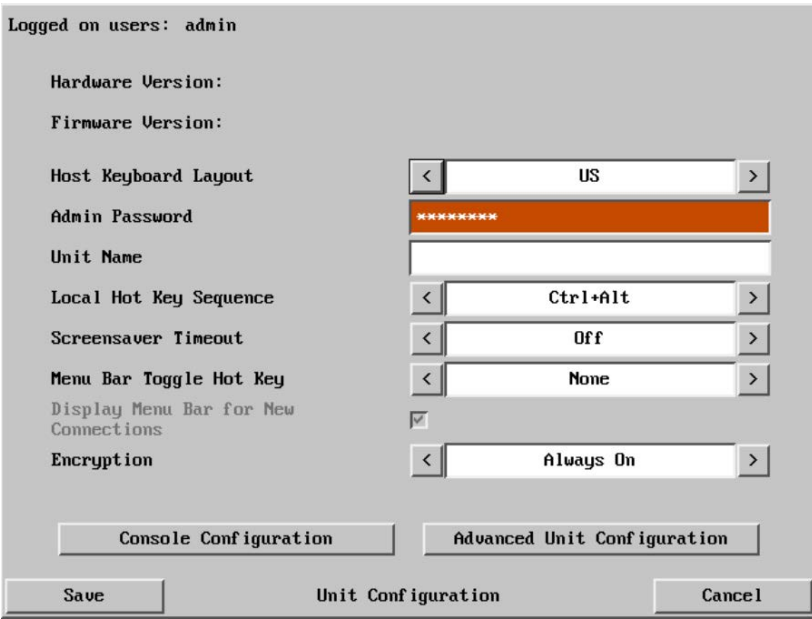

### **Hardware Version**

Indicates the version of the electronic circuitry within the UltraView Remote 2 unit.

#### **Firmware Version**

Indicates the version of the hardwired software within the UltraView Remote 2 flash memory. This may be updated using the flash upgrade procedure.

#### **Host Keyboard Layout**

Use the arrow buttons to match the keyboard layout expected by the host system.

### **Admin Password**

Enter the password that will be used to gain administrator access to the UltraView Remote 2. There can only be one admin user and only that user is given access to the configuration menus.

### **Unit Name**

The name entered here will be displayed on the local menus and the remote VNC viewer/browser windows.

### **Local Hot Key Sequence**

Use the arrow buttons to select an appropriate hot key sequence for the locally connected keyboard. This sequence is used in combination with other key presses to access the on-screen menus and to change between hosts. The options are: Ctrl+Alt (default), Ctrl+Shift, Alt+Shift, Alt Gr, Left + Right Alt, Left Ctrl + Alt or Right Ctrl + Alt.

### **Screensaver Timeout**

Use the arrow keys to select an appropriate period of inactivity before a screensaver is displayed and the user is logged out. This setting applies to local users only and once the screensaver is displayed, for security purposes the user is required to log in again. The timeout period can be selected between 5 minutes and 1 day (24 hours), it cannot be disabled.

#### **Menu Bar Toggle Hot Key**

Use the left or right arrow keys to choose the hot key to turn on or off the menu bar.

### **(NOTE: DO NOT assign a hot key value that will conflict with other hot key assignments. The KVM switch module uses hotkeys to quickly perform an operation. Make sure the hot key assigned to toggle the menu bar is unique)**

#### **Encryption**

Three encryption options are available; Always on, Prefer off, Prefer on. The one to choose depends on the specific details of your installation. The use of encryption imposes a slight performance overhead of roughly 10% but is highly secure against third party intrusion.

### **Encryption settings**

The Unit configuration page offers three encryption settings:

- Always on This setting will force all viewers to use encryption. *Note: This setting will preclude any VNC viewer versions that do not support encryption.*
- Prefer off This setting does not enforce encryption unless a viewer specifically requests it. If a viewer has its 'Let server choose' setting, then an un-encrypted link will be set up.
- Prefer on This setting generally enforces encryption unless an earlier viewer version is unable to support it, in which case the link will be un-encrypted. If a viewer has its 'Let server choose' setting, then the link will be encrypted.

The "**Advanced Configuration**" tab will display advanced options that generally do not need modifying.

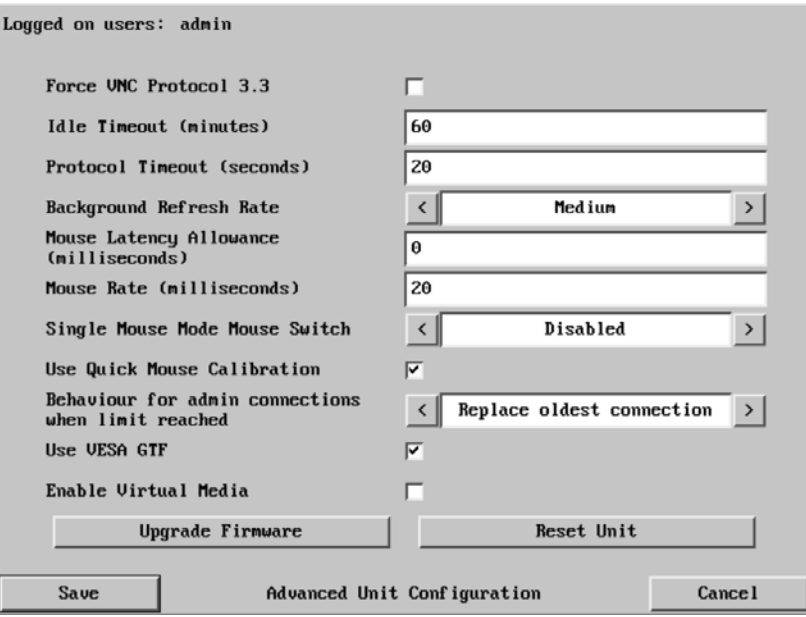

### **Force VNC protocol 3.3**

IMPORTANT: The use of this option is not recommended. VNC protocol 3.3 is a legacy version that does not offer any encryption.

### **Idle timeout**

Determines the period of inactivity on a remote connection before the user is logged out. The idle timeout period can be set to any time span, expressed in minutes. Note: The Screensaver option serves a similar purpose for local connections. A value of 0 will disable the timeout.

#### **Protocol timeout**

Sets the time period by which responses should have been received to outgoing data packets. If the stated period is exceeded, then a connection is considered lost and terminated.

### **Background refresh rate**

Use the arrow keys to alter the refresh rate for screen images via remote links. This allows you to tailor the screen refresh to suit the network connection speeds. The options are: Slow, Medium, Fast or Disabled. When the disabled option is selected, the remote users will need to manually refresh the screen.

*Note: When a low connection speed is detected, the background refresh is automatically disabled, regardless of the settings of this option.* 

### **Mouse Latency Allowance**

This option is used during calibration to account for latency delays (caused as signals pass through a device) introduced by some KVM switches. During calibration, the UltraView Remote 2 waits for 40ms after each mouse movement before sampling the next. If a KVM device adds a significant delay to the flow of data, the calibration process can be lengthened or may fail entirely. The value entered here is added to (or subtracted from) the default 40ms sampling time.

*Note: You can enter negative values (down to -40) in order to speed up the calibration process when using fast KVM switches. Use this option with caution as it can adversely affect the calibration process.*

### **Mouse rate**

Defines the rate at which mouse movement data are transmitted to the system. The default option is 20ms, which equates to 50 mouse events per second. This default rate can prove too fast when passed through certain connected KVM switches. In such cases, data are discarded causing the local and remote mouse pointers to drift apart. If this effect is encountered, increase the mouse rate to around 30ms (data are then sent at a slower rate of 33 times per second).

#### **Single Mouse Mode Mouse Switch**

This option allows you to select the mouse button combination that can be used to exit from single mouse mode (when active). Options are: Disabled, Middle+Right Button, Middle+Left Button.

### **Behavior for admin connections when limit reached**

Use the arrow keys to modify the action taken when the number of admin connections is reached. The options are:

- Replace oldest connection
- Replace newest connection
- Don't replace

### **Use Quick Mouse Calibration**

When this option is checked, the mouse calibration procedure is performed quickly. If the mouse still does not react or follow, perform the complete "Mouse and Video" calibration.

### **Behavior for admin connections when limit reached**

Use the arrow keys to modify the action taken when the number of admin connections is reached. The options are:

- Replace oldest connection
- Replace newest connection
- Don't replace

### **Use VESA GTF**

When ticked, the VESA Generalized Timing Formula will be used to help determine the correct input video resolution and timing details. See Appendix I for a list of all supported video modes.

### **Enable Virtual Media**

The virtual media function is not available on this model.

### **Upgrade Firmware**

The Upgrade Firmware tab allows you to easily update the firmware when changes and enhancements have been made. Click on this tab and follow the instructions to upgrade the firmware on UltraView Remote 2.

### **Time and Date Configuration**

Use the left and right arrow keys to select the correct time and date. The time entry uses the 24 hour clock notation. The internal real time clock will continue to run for roughly one week without power to the UltraView Remote 2, after that it will be lost and require resetting. Use the up and down arrow keys to move between each of the sections within the time and date entries.

### **Network configuration**

This page allows you to configure the various aspects of the IP port and its relationship with the local network.

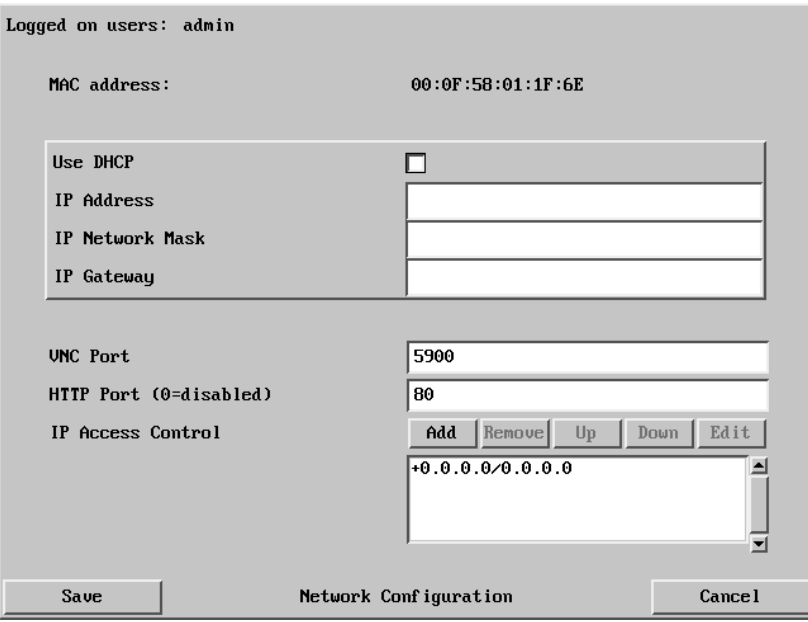

### **MAC address**

Media Access Control address – this is the unique and unchangeable code that was hard coded within your UltraView Remote 2 unit when it was built. It consists of two 6-digit hexadecimal (base 16) numbers separated by colons. A section of the MAC address identifies the manufacturer, while the remainder is effectively the unique electronic serial number of your particular unit.

### **Use DHCP**

DHCP is an acronym for 'Dynamic Host Configuration Protocol'. Its function is particularly useful when connecting to medium size or larger networks. When this option is selected, your UltraView Remote 2 will attempt to locate a DHCP server on the network. If such a server is located, it will supply three things to the UltraView Remote 2: an IP address, an IP network mask (also known as a Subnet mask) and a Gateway address. These are not usually granted permanently, but on a 'lease' basis for a fixed amount of time or for as long as the UltraView Remote 2 remains connected and switched on. Remote users must be informed of this IP address in order for them to successfully connect to the UltraView Remote 2 unit.

### **IP Address**

This is the identity of the UltraView Remote 2 within a network. The IP address can be altered to suit the network it is connected on. It can either be entered manually or configured automatically using the DHCP option. When the DHCP option is enabled, this entry is grayed out.

### **IP Network Mask**

Also often called the subnet-mask, this value is used alongside the IP address to help define a smaller collection (or subnet) of devices on a network. In this way a distinction is made between locally connected devices and ones that are reachable elsewhere, such as on the wider Internet. This process helps to reduce overall traffic on the network and hence speed up connections in general.

### **IP Gateway**

This is the address of the device that links the local network the UltraView Remote 2 is connected to another network such as the wider Internet. Usually the actual gateway is a network switch or router and it will be used whenever a required address lies outside the current network.

### **VNC Port**

This is the logical link through which communications with a remote VNC viewer will be channeled. The default setting is 5900 which is a widely recognized port number for use by VNC software. However, in certain circumstances it may be advantageous to alter this number.

### **HTTP Port**

This is the logical link that communications with a remote web browser will be channeled. The default setting of 80 is an established standard for web (HTTP – HyperText Transfer Protocol) traffic though this can be changed to suit your local network requirements.

### **IP Access Control**

This section allows you to optionally specify ranges of addresses which will or will not be granted access to the UltraView Remote 2. If this option is left unchanged, then the default entry of '+0.0.0.0/0.0.0.0' ensures that access from all IP addresses will be permitted. If this feature is needed, please see Appendix E for a detailed explanation of IP access control.

### **Host Configuration**

The Host Configuration menu allows you to configure various details for each of the host systems that may be connected to the UltraView Remote 2. Each of the 128 entries can be configured with a name, the permitted users, and the hot key combinations to switch to it.

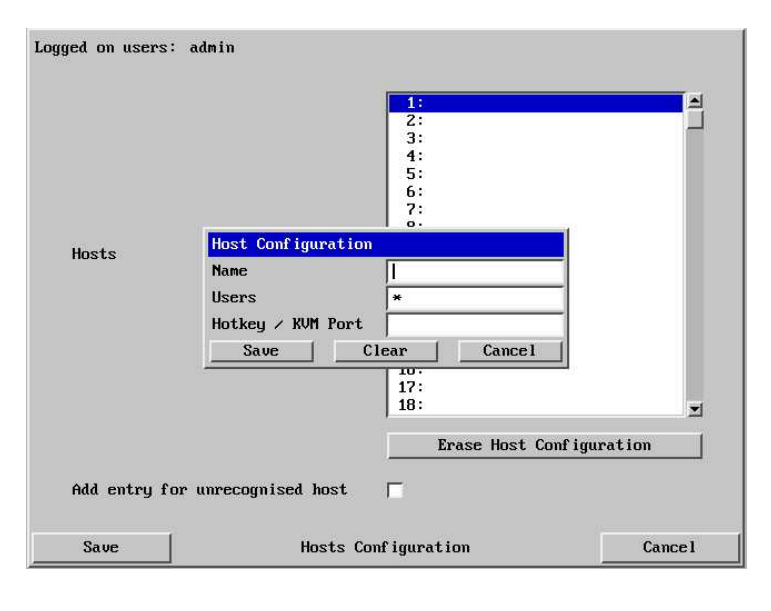

Click on the "Erase Host Configuration" tab to remove all host entries if needed.

Check the box "Add entry for unrecognized host" to add any system connected to that is not specified in the Host list. Verify these added hosts for the correct Hot key sequence and user permission. Connecting to complex cascaded systems should be verified.

It is recommended that the naming and hot key assignments for each Host Configuration entry match the CPU port configuration of the UltraView Remote 2.

Entry #1 - Name and hot key defined to switch to CPU port #1, Entry #2 for CPU port #2, etc. Examples of Hot key sequences for switching to a given port are shown below.

To add a new entry to the Host Configuration, click (highlight) one of the host entries to bring up the host configuration dialog box.

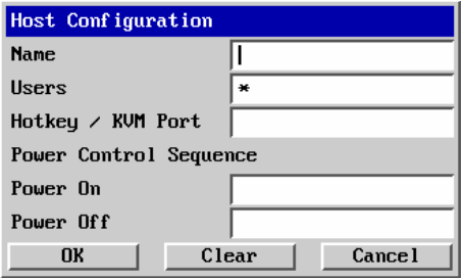

Select each item  $(1 - 128)$  as needed and enter the Name, Users, Hotkey / KVM port keyboard sequence, and power control ON and Off key sequences.

Click OK after each item has been entered.

### **Name**

Enter the name that will be displayed in the viewer window when you click the Host button.

### **Users**

Select the users that will be permitted to connect to this host. Either enter \* to allow all users or a list of users separated by commas (e.g. sales, admin, eng, david).

### **Hotkey / KVM Port**

Declare the hot key sequence, or Remote Port Direct address that will cause the KVM switch module to link with the required host system. Remote Port Direct addresses must be entered within square brackets. To set-up the hotkey values used to switch to a given CPU port, the following information is used to create the hot key sequence:

- means press down the key that follows
- means release the key that follows
- +– means press down and release the key that follows

To switch to CPU port #1, the Hotkey / KVM port sequence would be +-Ctrl+-1+-Enter, to switch to CPU port #8, the sequence would be +-Ctrl+-8+-Enter, the sequence to switch to CPU port #15 would be +-Ctrl+-1+-5+-Enter. A list of the valid hotkey codes are given in Appendix J.

### **Logging and Status**

This screen provides various details about the user activity on the UltraView Remote 2 .

Note: The log has a maximum capacity of 1000 event lines. After 1000 entries, the oldest entries are overwritten. If log data are important to your installation, ensure a regular backup procedure or use the Syslog Server IP Address option to send log information automatically to another system.

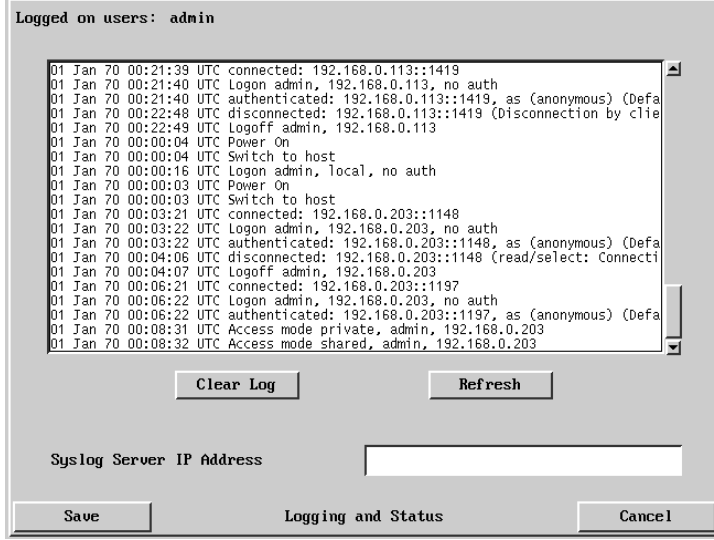

The first three (3) columns show the date the event occurred.

The next column is the time the event occurred.

The last column describes the type of event with the users name and the access method.

The "Clear log" tab will clear all entries in the log The "Refresh" tab will refresh the log list

The "Syslog Server IP Address field is an optional field where you can enter an IP address to send the status log.

The "Save" tab will save the log file

The "Cancel" tab will exit the log menu and return to the main menu

### **To copy and paste the log**

You can copy the information listed within the log and paste it into another application. While viewing the log screen, press Ctrl and C, to copy the data into the clipboard. Start a text application (i.e. Word, WordPad, Notepad) press Ctrl and V, or right mouse click and 'Paste'.

This basically covers the configuration of the input module and allows user access to the unit. Following is the additional KVM switch module configuration. Some configurations are needed to assure proper functionality and other configurations are optional.

### **KVM Switch Module Configuration**

Connect to the unit directly from the local KVM station. A computer must be connected to CPU port #1 and powered on. Using the local keyboard, press and release the Ctrl key, then within 2 seconds press the F12 key. The press and release of the Ctrl key notifies the KVM Switch module that the next command issued within 2 seconds is a command for the KVM Switch, not a connected computer. The F12 key will invoke the KVM switch modules OSD main menu shown below.

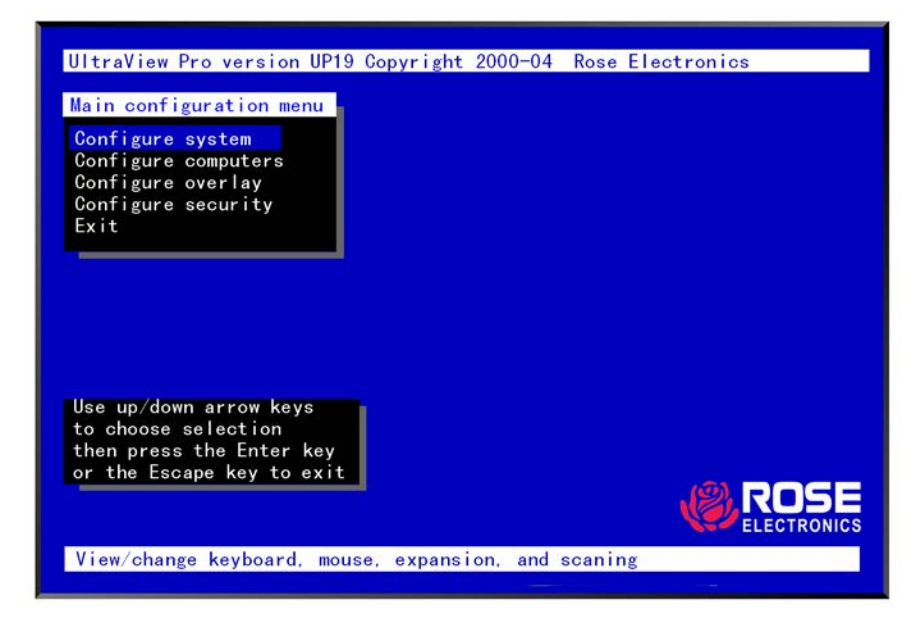

### **Figure 12. Main configuration menu (Ctrl + F12)**

From this menu, you can configure the system, configure the connected computers, the appearance or overlay of the displayed menus, and assign unique passwords for accessing the configuration menus and a password for accessing the connected computers. Use the up/down arrow keys to select which section menu to configure and press enter.

From the Main configuration menu, use the up or down arrow keys to select (highlight) "Configure system" and press enter. The Configure system menu will display (Figure 13 ).

### **Configure System**

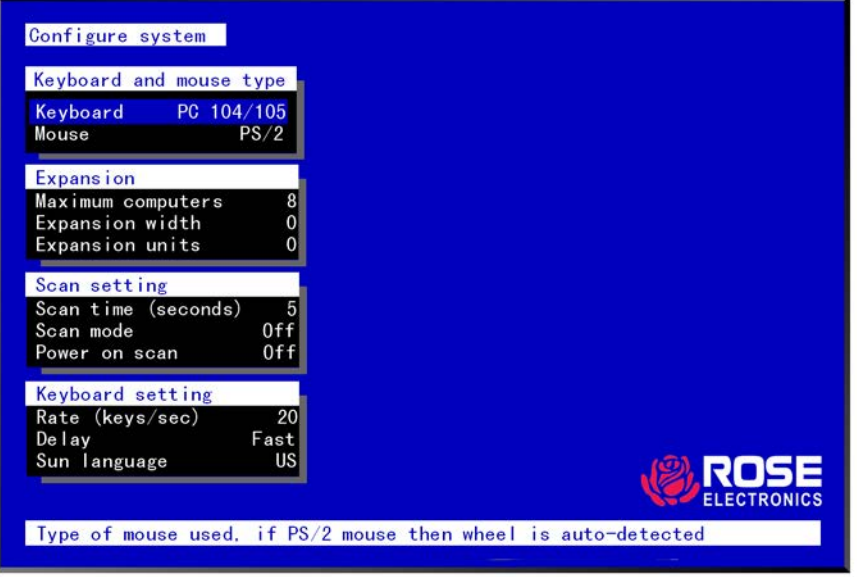

### **Figure 13. Configure system menu**

To configure the local keyboard or mouse type, use the up/down arrow keys and select keyboard or mouse and press enter. A display box will appear listing the choices for the keyboard or mouse. Use the up/down arrow keys to select the correct keyboard or mouse and press enter. The select choices are:

101/102 PS/2 or PS/2 wheel 104/105 Serial 2-button (N/A) Serial 3-button (N/A)

**Keyboard choices Mouse choices NOTE: A serial mouse can not be connected to the locally, only a PS/2 type mouse** 

### **Expansion**

If your system consists of cascaded units, the expansion section of the Configure System menu must be properly configured to provide the needed information to manage the slave units.

It is recommended that all slave units have the same number of CPU ports as the "Master" unit. To change the "Maximum computers", "Expansion width", and "Expansion units", use the up/down arrow keys and select the item and press enter. An input box will display for a new value. (See figure 5)

### **Maximum computers**

This setting configures the total number of computers that are connected and provides a wrap around value for scanning. Switching commands are validated against this value for a valid port number. The "Maximum computers" value is the Expansion width value times the number of slave units plus the CPU ports on the master unit that are not used for expansion. Enter the number of connected computers and press enter. Valid entries are 2 to 256.

### **Expansion width**

The "Expansion width" setting determines how many computers are connected to a slave unit. If the slave units are 4 port units, the width value would be 4. If they are 8 port units, the expansion width value would be 8. If the expansion units are a mixture of 4, 8, and/or 16 port units, the "Expansion width" value is the number of CPU ports on the expansion unit with the greatest number of ports.

### **Expansion units**

The "Expansion units" setting is the number of slave units that are connected to the master unit. This value determines which computer number is associated with which physical connector. If no expansion units are used, this number should be set to zero.

### **Scan settings**

The scan settings section determines the amount of time in seconds that a computer's video is displayed before automatically switching to the next sequential computer. The scan mode can be turned on or off and set to automatically scan the computers when the UltraView is powered up.

### **Scan time (seconds)**

To change the scan time, highlight "Scan time" and press enter. An input box will display for a new value. Enter the new scan time in seconds and press enter. Valid entries are 1 to 999.

### **Scan mode**

This value turns scanning on or off. To change this value, select "Scan mode" and press enter. An input box will appear. Select "On" or "Off" and hit enter.

### **Power on scan**

Setting this value to "On" will enable scanning when the UltraView is powered on. To change this value, select "Power on scan" and hit enter. Use the up/down arrow keys to select "OFF" or "ON" and press enter.

### **Keyboard settings**

The keyboard setting section of the configure system menu is used to change the typematic rate and delay for PC keyboards and also to set the language type for Sun keyboards.

### **Rate (keys/sec)**

To change the rate value, highlight "Rate (keys/sec)" and press enter. An input box will appear. Choose the rate value from Table 1 that represents the Rate keys/sec needed and press enter.

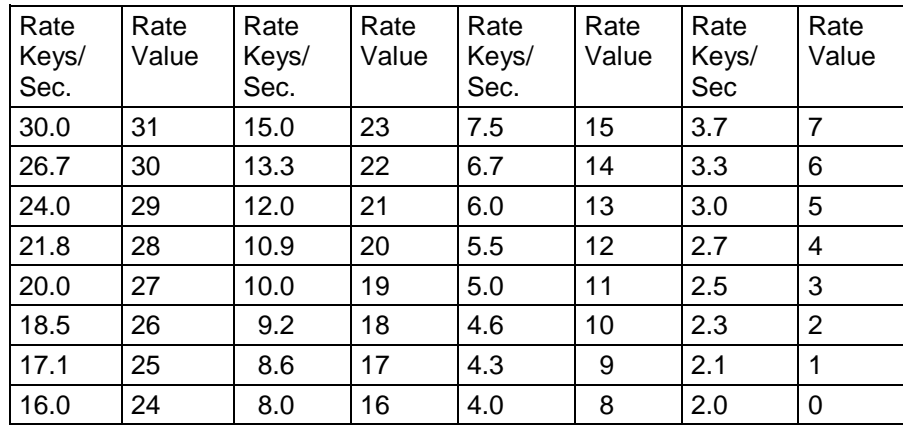

### **Table 1. Typematic rate**

### **Delay**

This setting is for PC keyboards only. It is used to adjust how long, after a key is depressed and held, that key starts to repeat. To change the delay value, select "Delay" and press enter. A list box will display showing the choices available. Use the up/down arrow keys to select the delay rate wanted and press enter.

The choices are: Slow (1 second) Medium (750 ms.) Fast (500 ms.) Fastest (250 ms.)

### **Sun Language**

If the Sun keyboard type you are using is not a US Sun keyboard, the language can be changed to the correct language keyboard. To change the language type, select "Sun Language" and press enter. A list box will display showing the language choices available. Use the up/down arrow keys to select the correct Sun Keyboard language and press enter.

The choices are:

- US Neth/Dutch SWGerman
- 
- 
- 
- German **B** Swed/Finn
- 
- US Unix Norwegian UK
- French Portuguese Korean<br>■ Danish ■ Spanish ■ Taiwan
- Danish Spanish Taiwan
	-
- 
- Italian SWFrench FrCanadian

### **Configure computers**

The "Configure computer" menu allows you to assign unique names to each computer and change the keyboard and mouse type for each connected computer. Use the page up/down keys if there are more than 16 computers connected in the system. (See Figure 14)

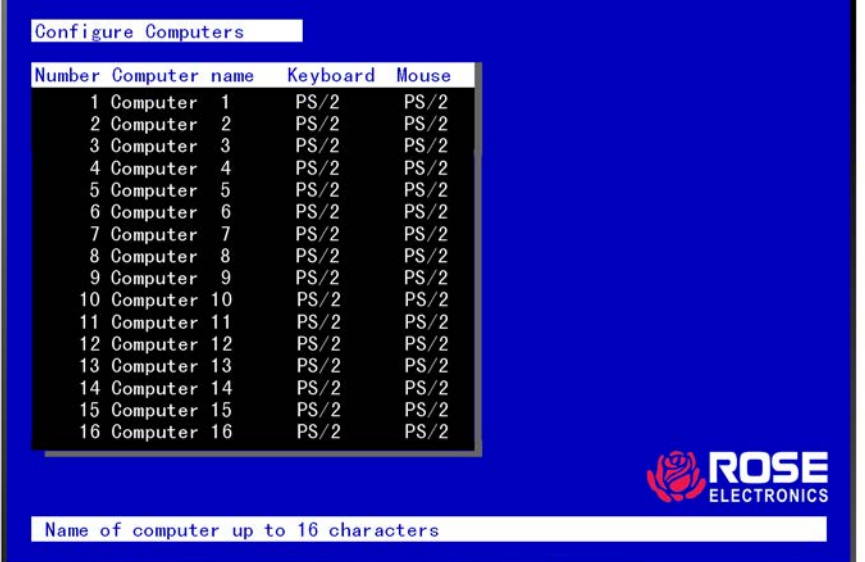

### **Figure 14. Configure computers**

### **Computer name**

The name of the connected computers can be changed from computer x to any name up to 16 valid ASCII characters. Assigning a unique name to each computer gives you the ability to know what computer you are connecting to without having to remember or use a cross-reference list.

To change the computer name, select the "Computer name" to change and press enter. An input box will display. Enter the new computer name and press enter. It is recommended that the computer names entered are the same as the names entered in the Host configuration section of the Input Module configuration. To change a computers keyboard and/or mouse, use the up/down arrow keys to select (highlight) which computer to change the keyboard or mouse. Use the left/right arrow keys to select either the keyboard or mouse to change and press enter. A window will appear listing the keyboard or mouse types available. Use the up/down arrow keys and select the correct keyboard or mouse type needed for the selected computer and press enter. The keyboard or mouse type will change to the new type.

USB keyboards for PC and Sun computers are fully supported. Save the changes when finished configuring each computer. The keyboard and mouse selections for the connected computers are:

## **Keyboard choices Mouse choices**

- 
- 
- PC3 |■ Serial 2-button
- 
- USB-Sun
- Apple\*
- 

- $\begin{array}{|c|c|c|c|c|}\n \hline \text{PCA} & \text{PCA} & \text{PCA} \\
\hline \text{PCA} & \text{PCA} & \text{PCA} & \text{PCA}\n \end{array}$
- PC2 PS/2 wheel
- USB-PC Serial 3-button
	-
- 
- $\blacksquare$  Sun\*

\* Available on multi-platform models only.

### **Configure overlay**

The "Configure overlay" menu is used to configure the color of the menus, the resolution of the video when no computer video is present, the screen saver type and time, the computer select window appearance, and the displayed computer label. The "Configure overlay" menu is accessed by first calling up the main configuration menu (<Ctrl>, F12), and then selecting "Configure overlay" and pressing enter. See Figure 15.

| Miscellaneous                 |                        |                    |
|-------------------------------|------------------------|--------------------|
| Color scheme                  | Night sky              |                    |
| Resolution<br>PC <sub>1</sub> | 640x400@60Hz           |                    |
| Screen saver                  | Fireflies              |                    |
| Screen saver time (seconds)   | 600                    |                    |
| Computer select window        |                        |                    |
| Background color              | Clear                  |                    |
| Text color                    | White                  |                    |
| Position                      | $x = 3$<br>$y = 3$     |                    |
| Computer select window        |                        |                    |
| Background color              | Transparent Blue       |                    |
| Text color                    | White                  |                    |
| Position                      | $x = 3$<br>90<br>$v =$ |                    |
| Show computer number          | Yes                    |                    |
| Fade out time (seconds)       | 5                      |                    |
| Font                          | 16x24 modern           |                    |
|                               |                        | ROSE               |
|                               |                        | <b>ELECTRONICS</b> |

**Figure 15. Configure overlay**

### **Miscellaneous**

### **Color scheme**

The default setting is Aquarium. To change this, select "Color scheme" and press enter. A selection box will appear listing the 4 choices. Use the arrow keys to select a scheme and press enter. The choices are:

- Aquarium cyan, magenta, white, and blue
- Tuxedo black, red, and white
- Night sky blue, black, and white
- Forest green, black, cyan, and blue

### **Resolution**

Use this configuration to set the resolution for the KVM stations video if no computer video is present. To change the setting, select "Resolution" and press enter. A selection box will appear listing the choices. The default setting is PC2, 640 x 480 @ 60Hz.

DO NOT select a setting that the KVM monitor cannot support

The resolution choices are:

- **PC1** 1640 x 480 @ 60Hz
- **PC2** 640 x 480 @ 72Hz
- PC3 640 x 480 @ 75Hz<br>■ MAC1\* 640 x 480 @ 67Hz
- MAC1\* 640 x 480 @ 67Hz<br>■ MAC2\* 832 x 624 @ 75HZ
- MAC2\* 832 x 624 @ 75HZ SUN1\* 1152 x 900 @ 66Hz
- SUN2<sup>\*</sup> 1152 x 900 @ 76Hz
- $HV^*$  640 x 480 @ 66Hz
- CS\* 1152 x 900 @ 66Hz

\* Available on multi-platform models only.

### **Screen saver**

This feature activates a screen saver when there is no keyboard or mouse activity for a specified time period. To change the setting, select "Screen saver" and press enter. A selection box will appear listing the 4 types of screen savers that are available. Use the up/down arrow keys to select a new screen saver and press enter. The default screen saver is Fireflies.

The choices are:

- Black screen
- **Fireflies**
- Weaving
- **Bounce**

### **Screen saver time (seconds)**

This sets the time the screen saver activates when no keyboard or mouse activity is present. To change the time, select the item and press enter. An input box will display to enter a new value. Valid entries are 0 to 999 seconds. A value of 0 disables the screen saver function.

### **Computer select window**

The "Computer select window" section allows you to change the background and text colors of the computer select window, and the text position on the screen.

Use the up/down arrow keys to select the item to configure and press enter.

DO NOT set the background and text colors the same.

### **Background color**

To change the background color, select "Background color" and press enter. A color selection box will display showing the available background colors. Use the arrow keys to select either a solid or transparent color and press enter.

The default background color is Transparent blue.

The color choices are:

### **Solid colors**<br>■ Black ■ Clear

- Black<br>■ Red
- 
- Green I Green
- Yellow Yellow<br>■ Blue Blue
- Blue
- 
- Magenta Magenta
- Cyan<br>■ White

Red Red

■ White

### **Text color**

To change the text color, select it and press enter. A color selection box will display showing the available text colors. Use the arrow keys to select either a solid or transparent color and press enter. The default text color is white. The color choices are the same as the background selections.

### **Computer label**

The "Computer label" section allows you to customize the display of the computer label. The colors, position, fade out time, font and whether the computer number is displayed.

### **Background color**

To change the background color, select "Background color" and press enter. A color selection box will display showing the available background colors. Use the arrow keys to select either a solid or transparent color and press enter. The default background color is Transparent blue. The choices are the same as the background colors for the computer select window.

### **Text color**

To change the text color, select it and press enter. A color selection box will display showing the available text colors. Use the arrow keys to select either a solid or transparent color and press enter.

The default text color is white. The choices are the same as the background colors for the computer select window

### **Position**

This item sets the position of the computer label window on the display screen. This position is maintained at all screen resolutions.

To change the position, select "Position" and press enter. The overlay page will disappear and a label box will display. Use the arrow keys to move the label box anywhere on the screen. Press enter when the desired position is reached. The screen position values are entered automatically into the x (horizontal) and y (vertical) fields. Setting the position off the edge of the screen may cause an out of sync image.

Valid entries are  $0 - 64$  (horizontal) and  $0 - 99$  (vertical).

### **Show computer number**

This sets whether the computer number and computer name are displayed on the KVM stations monitor when a computer is selected. Select this item and press enter. A YES/NO box will display. Use the up/down arrow keys and select either YES or NO and press enter.

### **Fade out (seconds)**

This controls how long the computer label displays before disappearing. A value of zero (0) disables this function and the label will not be displayed. A value of 255 causes the computer label to always be displayed. To change this value, select it and press enter. An input box will display for a new value. Enter the value wanted between 0 and 255 and press enter.

(<Ctrl> D, <Enter> will display the label at any time)

### **Font**

This item sets the font type for the computer label. To change the font, select "Font" and press enter. Use the up/down arrow keys to select a new font type and press enter.

The font choices are:

- $\blacksquare$  8 x 16 modern The actual size of the font will vary
- $8 \times 16$  classic depending on the resolution of the video.
- $\blacksquare$  16 x 24 modern As the resolution increases, the fonts
- $\blacksquare$  16 x 24 classic become smaller.
- $\blacksquare$  16 x 32 modern The modern font is sans-serif, the classic is
- $\blacksquare$  16 x 32 classic similar to Times.

### **Security**

The Security set-up provides an additional administrator and user access control system that is independent from the UltraView Remote 2 IP Access Module's security system. The "Configure security" menu allows for setting a configuration password and an access password that apply to both a local user and a remote network user. The configuration password restricts access to the KVM switch module configuration menus and the access password limits access to the connected computers.

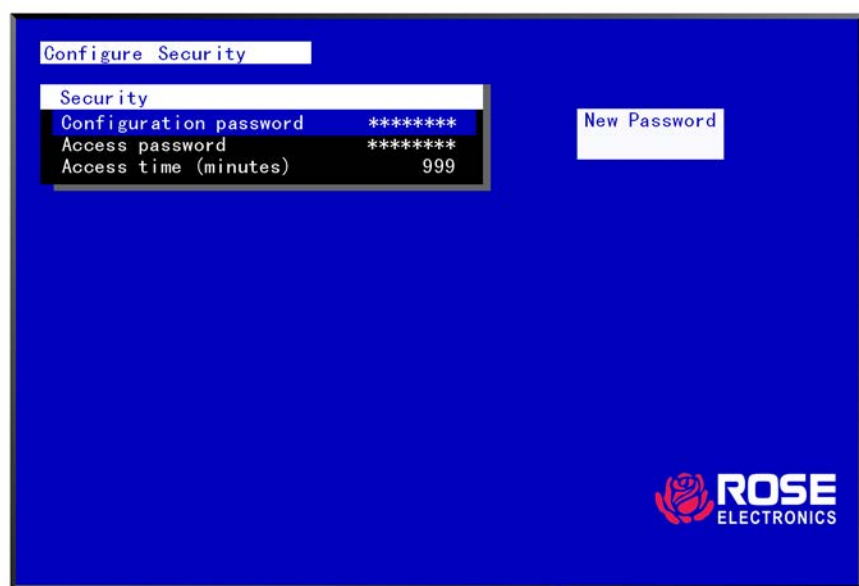

### **Figure 16. Configure security**

### **Configuration password**

To assign a "Configuration password", select it from the "Configure security" menu and press enter. An input box will appear. Type in the desired configuration password (case sensitive, 8 chars max) and press enter. A confirmation box will display, re-type the password and press enter. When the password is saved, the next time the configuration menu is called up (<Ctrl>, F12), this password must be entered.

### **Access password**

This feature is used to restrict unauthorized access to the connected computers. To assign an access password, select it from the menu and press enter. Enter this password the same way as you entered the configuration password. When the UltraView is powered on or if you disconnect from a computer, a login box will display requesting the access password.

### **Access time (minutes)**

The access time setting is used to automatically log out of a switch after the set time period. When there is no keyboard or mouse activity for this time setting, the user is automatically logged out. To change this value, select it from the menu and hit enter. An input box will display for a new access time value. Enter the new time in minutes and hit enter. Valid times are 1 to 999 minutes.

### **Logging off the system**

To log off the system and lock the keyboard enter <Ctrl> and the L key to disconnect from the switch. To gain access to the connected computers, an access password must be entered if one has been assigned.

### **Remote System Operation**

### **Connecting using a web browser**

Connecting to the UltraView Remote 2 from a network location or over the internet can be done two ways; using the Built-in Java VNC Viewer or Downloading Windows VNC Viewer from the unit and installing it on the remote computer. It is recommended that the Windows VNC viewer be downloaded from the unit and installed on the remote computer. The VNC viewer is more robust than the Java applet and has more functionality and features than the Java applet. If you experience problems using the Java applet, switch to the VNC viewer application. To connect to the UltraView Remote 2 from any workstation, start a web browser and enter the assigned IP address for the unit in the URL field of the browser (Example http://192.168.0.44). The UltraView Remote 2 will respond with the below three options displayed in the browser's window.

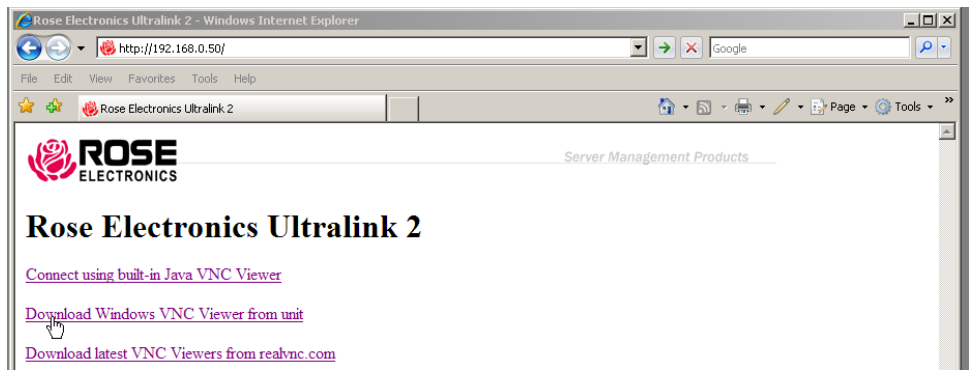

The first time a connection to the UltraView Remote 2 is made, it is recommended that you download the Windows VNC viewer from the unit, save it and run the VNC viewer to connect to the unit directly. Some operating systems may request permission to run or save the program. Save the program to the location wanted and create a desktop ICON for the program. The next time the RealVNC viewer is needed, just click on the desktop ICON to connect.

After the installation is complete, run the VNC viewer program and the VNC Viewer Connection Details window will display. Make sure that the Server IP address is correct and the port number is 5900. If the port number was changed during the unit configuration procedure, this number will match that VNC port configuration number.

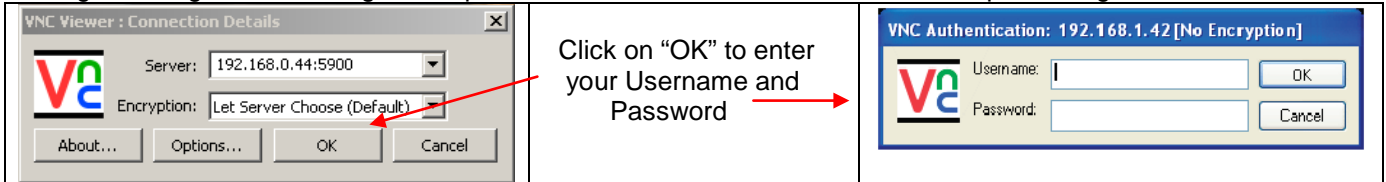

Click on the OK tab and VNC Authentication box will display. Enter the Username and password and click OK. Upon validation, the remote connected computer's video will display.

NOTE: If the username or password is entered incorrectly five consecutive times, the remote user station's IP address is locked out and remote access is denied. The lockout of an IP address will show up in the log as IP address "Blacklisted". (See the troubleshooting section for the procedure to unlock the IP address)

Click on the OK tab and the remote connected computer's video will display.

#### **Viewer encryption settings**

The web browser viewers and VNC viewers (of level 4.0b5S or higher) offer four encryption settings:

- Always on This setting will ensure that the link is encrypted, regardless of UltraView Remote 2 encryption setting.
- Let server choose This setting will follow the configuration of the UltraView Remote 2. If the UltraView Remote 2 has 'Always on' or 'Prefer on' set, then the link will be encrypted. If the 'Prefer off' setting is selected at the UltraView Remote 2, then the link will not be encrypted.
- Prefer off This setting will configure an un-encrypted link if the UltraView Remote 2 will allow it, otherwise it will be encrypted.
- Prefer on If the UltraView Remote 2 allows it, this setting will configure an encrypted link, otherwise it will be unencrypted.

### **VNC Viewer Toolbar**

Figure 17 shows the VNC Viewer toolbar and an explanation of each toolbar tab. The VNC viewer uses a two mouse cursor technique to identify if you are working on the VNC Viewer or the remote PC's desktop. The local cursor is the dot and the arrow cursor is the host computers desktop. When you move the cursor, the arrow cursor will follow the dot cursor. When you move the cursors off of the host computer's desktop onto the remote computer's desktop, a single arrow cursor will be present for local cursor activity.

The first time you connect to the UltraView Remote 2 or switch CPU ports the cursors may be out of sync. Click on the Calibration tab on the toolbar  $\pm$  and calibrate the Video + Mouse. After the calibration is complete, the mouse cursors  $\mathbb{R}$  will follow each other over the viewer window.

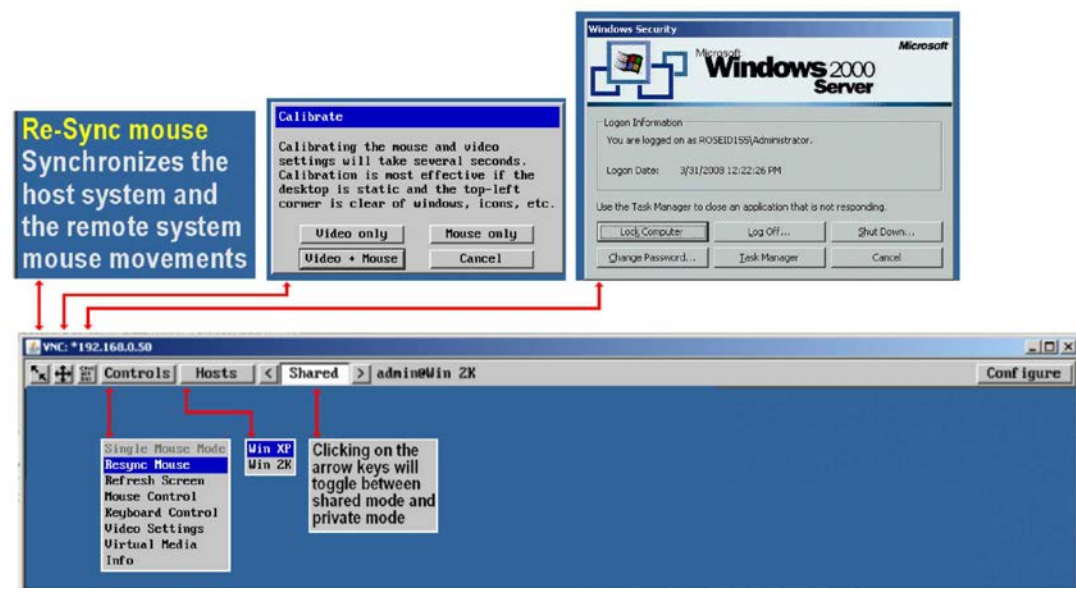

**Figure 17. VNC Viewer Toolbar**

### **Controls Tab**

When you click on the "Controls" tab, the below dropdown menu will display.

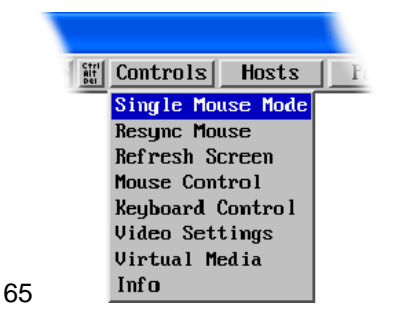

### **Single Mouse Mode**

This mode is for fast network connections where the cursor response is sufficient to provide instant visual feedback on the remote screen. When enabled, the cursor is 'captured' within the viewer window until you use the 'escape' hot keys. To escape from the single mouse mode, press F8 and then P. The single mouse mode does not require calibration and available only when using the VNC viewer.

### **Resync Mouse**

This option has the same effect as the button on the menu bar and resynchronizes the local and remote mouse pointers.

### **Refresh Screen**

This option refreshes the whole screen image to remove any artefacts from moved screen items. This is useful when using very low refresh rates on slow speed communication links.

### **Mouse Control**

This option displays a mouse control dialog box and is useful when the remote cursor is failing to respond correctly to your mouse movements, even after using the Re-sync and calibration mouse option.

The mouse control dialog allows you to control the remote mouse cursor manually using a selection of buttons that you click with your local mouse. Additional options also allow you to restore the settings of a mouse that has failed to operate correctly.

### **Keyboard Control**

This option displays a keyboard control dialog and is useful for sending keyboard combinations (to the host) that are needed regularly.

When entering codes:

- + means press down the key that follows
- means release the key that follows
- +– means press down and release the key that follows
- means wait 250ms (note: if a number immediately follows the asterisk, then the delay will equal the number, in milliseconds -  $*300 = 300$  ms wait)

It is automatically assumed that all keys specified will be released at the end, so there is no need to specify -Ctrl or - Alt if these keys are to be released together.

See Appendix 7 for a list of key sequence codes that can be used.

### **Examples:**

'Ctrl + F12' to invoke the KVM switch module's OSD would be expressed as: +-Ctrl+-F12

'Ctrl + Esc' to invoke the KVM switch module's CPU port selection window would be expressed as: +-Ctrl+-Esc

### **Video Settings**

This dialog provides access to all of the key video settings that determine image quality and link performance.

Using automatic configurations

- Every setting can be individually subjected to an automatic configuration (click the appropriate 'Auto' button) and most can also be manually adjusted.
- Use the Calibrate All button to automatically determine the optimum settings for all items.
	- *Note: Before using the 'Calibrate All' option, if possible, remove on-screen display (OSD) elements generated by any connected KVM switches (such as a host name label or menu). These OSD elements use different video rates to those of the host system(s) and can affect the setting of the automatic threshold value. UltraView Remote-2 uses an improved calculation procedure to filter out the effect of these elements. However, best results are obtained when the screen contains only host system information.*
	- *Note: To maximize performance, the threshold level is automatically increased by 50% when a slow link is detected.*
	- *Note: If the UltraView Remote-2 is used with one or more KVM switches, the threshold needs to be higher than 32 due to the significant amounts of 'noise' that these switches introduce. The UltraView Remote-2 configuration should detect such noise and adjust the threshold accordingly.*

### **Setting the Threshold manually**

Occasionally it can be useful to manually adjust the Threshold setting, in order to achieve a setting that best suits your particular requirements.

- 1 Use the 'Calibrate All' function to ensure that all other settings are optimized.
- 2 Click the Threshold left arrow button to decrement the setting by one and observe the 'Display Activity' indicator.
- 3 Repeat step 2 until the Display Activity indicator suddenly rises to a much higher level (i.e. 50%). This will mean that you have reached the noise boundary. At this point, increment the Threshold value by 2 or 3 points to achieve an optimum setting.

### **Virtual Media**

The Remote Virtual Media feature is not implemented on this model

### **Info**

When selected, this option displays an information dialog showing the current logged on users, the current host, its video mode and its mouse motion details.

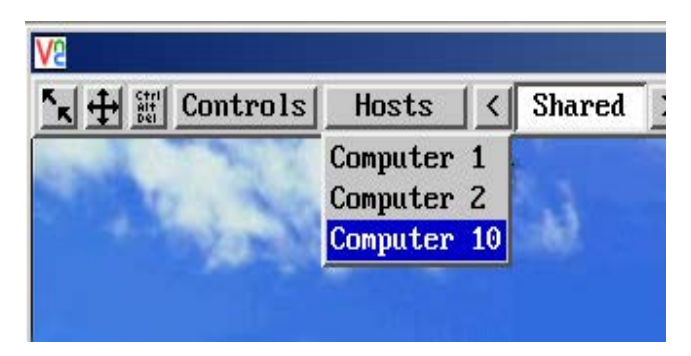

The "Host" tab on the toolbar allows you to easily switch to any CPU port on the unit or system. Each of the 128 Host locations can be set-up with the appropriate keyboard command to switch to that port. These keyboard commands are set-up from the "Configure, Host" tab. Using the Hosts tab method to switch between host computers assures that the screen calibration details for each host are reused. The alternative is to use KVM switch hotkey combinations (Ctrl + n enter) or the KVM switch on screen display (Ctrl  $+$  Esc). You must be logged on as administrator to configure the host parameters.

To configure the Hosts feature, click on the "Configure" tab in the upper right corner of the viewer window. This will display the configuration options. Select "Host" from the option tabs and the Host configuration window will display as shown in Figure 18.

- 1. Select (highlight) the Host slot to configure and the Host Configuration box will display.
- 2. Enter the name for this position (Example: Computer 6). Enter the user names that will be given access to this host location. An \* allows all users access or a list of users separated by commas (e.g. admin,nigel,andy,steve).
- 3. Enter the Hotkey / KVM port keyboard command sequence to switch to the CPU port (+-ctrl+-6+enter) for locations 10 or greater like port 15, the command sequence would be +-ctrl+-1+-5+enter).

When all needed host switching commands have been entered. Save the Host Configuration and also save the Host menu information. Once saved, you will return to the configuration menu. From the Configuration menu, return to the Host and click on the Hosts button on the viewer toolbar. The defined hosts will display in the dropdown menu. Click on any Host name and you will be immediately switched to that CPU port. The Host configuration feature can also be used to send any keyboard command sequence to the KVM switch module. It is recommended that only commands to switch to a CPU port are used. You can set-up a host location to display the KVM switch module's OSD menu (+-Ctrl+-F12+Enter) but it is best to use the "Command, Keyboard" function for these types of commands.

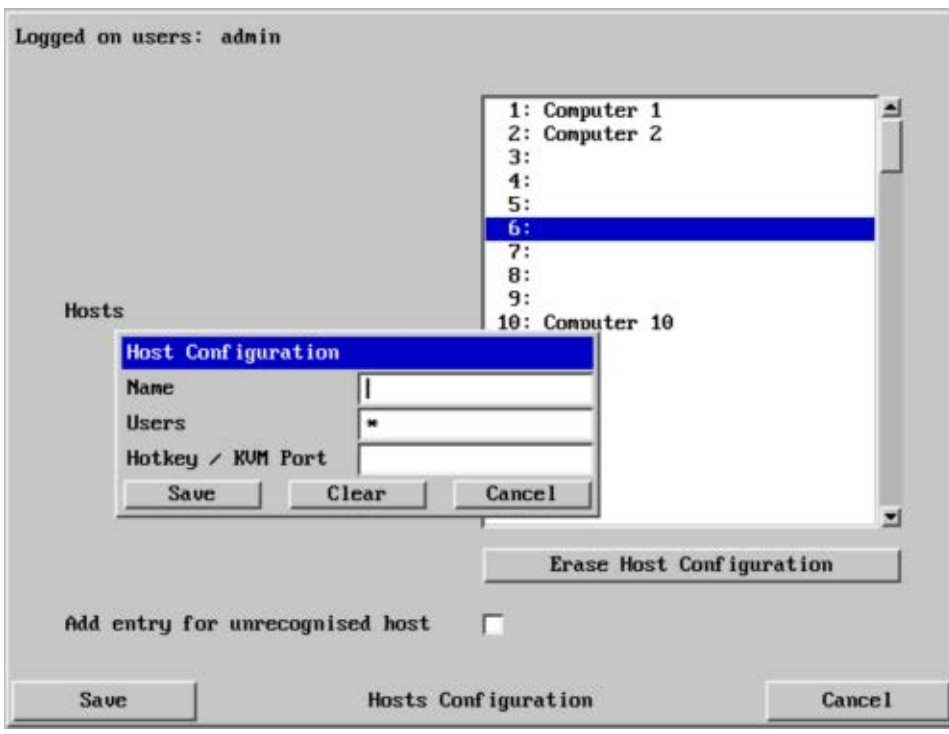

**Figure 18. Host Configuration window**

Using the VNC Viewer and not the Java applet, you can also directly access the KVM switch module using keyboard commands or the Hosts feature. Using the Java applet, each keyboard commands to instruct the KVM Switch module to exercise an option must be configured to either the "Command, Keyboard Control" tab or the Hosts tab.

The easiest way to switch to a CPU port is invoke the Computer select window. To do this using the VNC viewer, press and release the Ctrl key, then within 2 seconds, press the Esc key. The computer select window will display listing all the computers connected to the UltraView Remote 2. This list will display the number of computers that was entered in the configure computer menu (See figure 13)

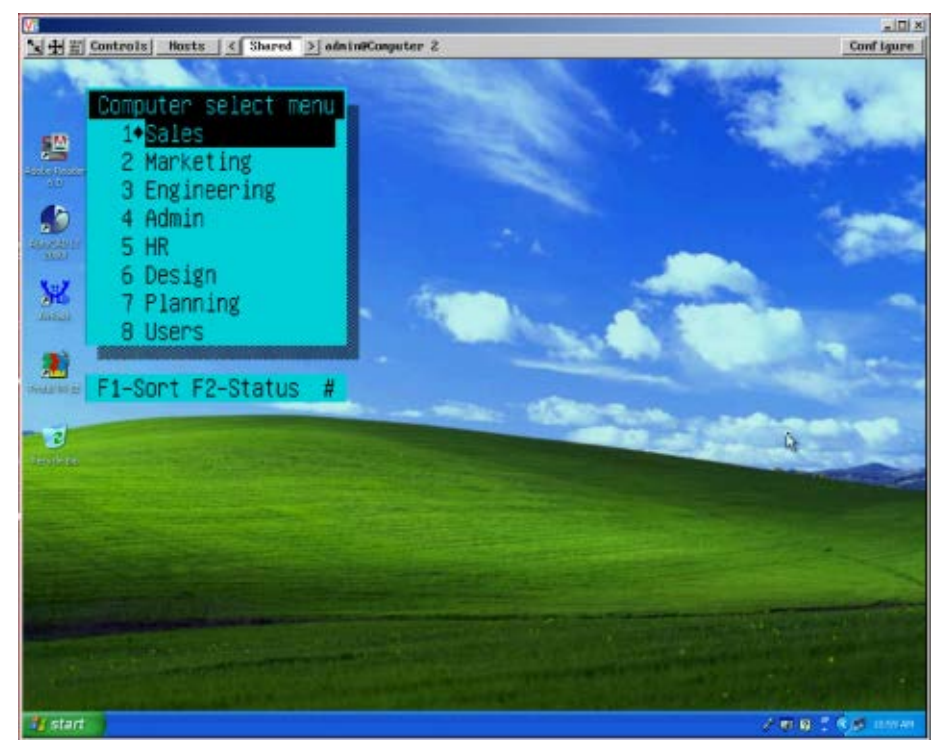

**Figure 19. Computer Select Window**

Using the up or down arrow keys, select the computer port to switch to and press enter. You will be immediately switched to that CPU port and the connected computer's video will display. You will have complete control (if your security profile permits it) of that computer. All functions can be performed as if you were directly connected to that computer. Files can be opened, edited, and saved, and applications installed on that computer can be executed.

### **Keyboard Commands**

Keyboard commands can be used to further customize the KVM switch module. These commands can be invoked directly from a local or remote keyboard or from the "Command, Keyboard commands" tab on the VNC view toolbar. (To use the keyboard commands, you must be connected via the VNC viewer, not the java applet)

The commands listed in the "Key sequence" column are direct keyboard commands, those in the "HotKey Command" column are the key sequence string to add the "Command, Keyboard Command" tab on the VNC viewer's toolbar.

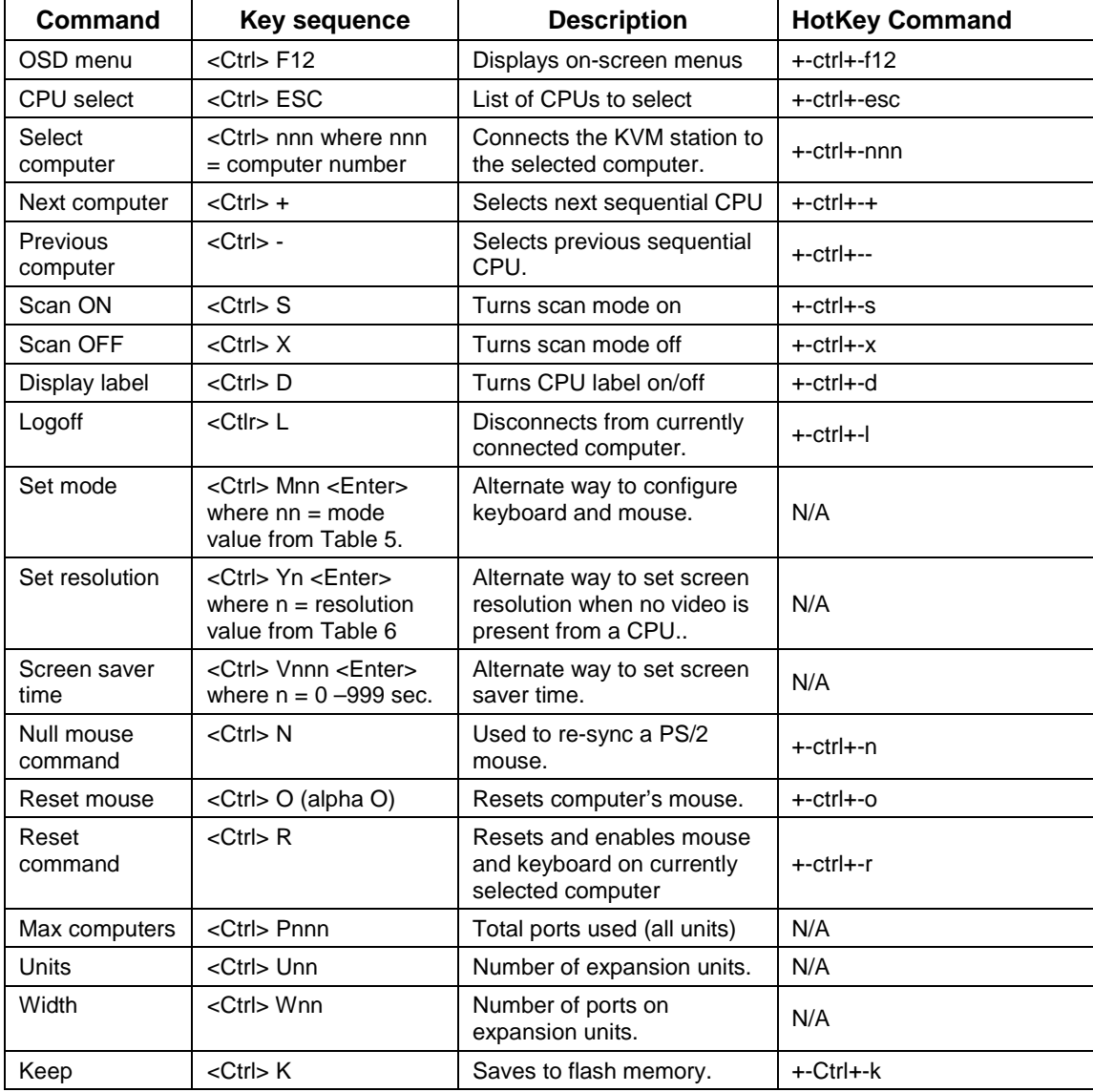

### **Troubleshooting**

### **Remote network users are unable to contact the unit**

- Check that the correct address is being used by the remote users.
- Check the network settings. Check that the user' network address has not been excluded in the IP access control section.
- If the UltraView Remote-2 is situated behind a firewall, check that the relevant ports are being allowed through the firewall and are being correctly routed.
- Check the front panel indicators, the LNK indicator should be on. If the network link is a 100Mbps connection, the 100 indicator should also be on.
- If connecting using the VNC Java applet, close the applet and connect using the VNC Viewer program. First time connections must connect using the VNC Viewer, not the Java applet.

### **Remote IP address is locked out (Blacklisted)**

- If the remote user logged on incorrectly five times using the VNC Viewer, try logging on using the Applet. If logging on using the Applet is successful, the IP address will be unlocked.
- If the remote user logged on incorrectly five times using the Applet, try logging on using the VNC Viewer. If logging on using the VNC Viewer is successful, the IP address will be unlocked.
- If both the VNC viewer and Applet login is denied access, remove power from the UltraView remote 2 for two to three seconds. This will reset the unit and unlock the IP address. If the UltraView Remote 2 unit is using DHCP, the previously assigned IP address may be changed to a different IP address when power is restored. Remote users will need to be informed of the new IP address. If you still have problems with a Blacklisted IP address, please contact Rose Electronics technical support.

### **The remote cursor is not correctly responding to my mouse movements**

 Recalibrate the mouse. When doing so, ensure that the host system does not have mouse cursor trails enabled and that the top left corner of the screen is clear of application windows.

### **When logging on using VNC viewer, I cannot enter a username**

Either, the VNC viewer is an old version or only the admin user has been configured on the unit.

### **When connecting to the UltraView Remote 2 unit, the video is out of sync.**

 Make sure a computer is connected to CPU port #1 and operating. With no CPU on port #1, the viewer video may not sync properly

### **Computer does not boot, keyboard or mouse error received.**

- Cable is loose, reseat cable and on PC hit F1 to continue or reboot computer.
- Wrong cable or keyboard and mouse cables reversed.
- Cable is defective; try using cable from another computer.
- Port on the UltraView Pro is defective; try using another port on UltraView Pro. If the problem goes away port is defective.
- Port on computer is defective, try plugging in keyboard or mouse directly if problem remains computer port is defective. If power status LED not lit, fuse on motherboard may be blown.
- Computer keyboard and mouse not configured.

### **Mouse driver does not load.**

- If PS/2 type mouse, computer must be connected to UltraView Pro or mouse at boot-up time in order for mouse to be recognized by the computer. Reboot computer with UltraView Pro powered on and cable attached.
- If RS232 type mouse, make sure right COM port is being used and syntax of mouse driver is correct to search for the correct port.
- Computer keyboard and mouse not configured.

### **Can't switch computers from keyboard**

- Power to the UltraView Pro was removed for less than three seconds possibly causing keyboard to lock up. Disconnect and re-connect the keyboard.
- **If PS/2 type keyboard and mouse cables may be reversed.**
- Not using left control key. Using numeric keypad instead of keys on top row. Not releasing control key before typing in number. Waiting more than 2 seconds to enter computer number. Using caps lock or shift key.

### **Wrong or missing characters from those typed**

• For PCs, the mode of the keyboard does not match that of the computer. Issue the mode command, usually 1 for IBM PS/2s, 3 for Unix computers, and 2 for all others. The default setting is mode 2. Sometimes an incorrect mode will confuse the computer or keyboard and require re-booting the computer or resetting the keyboard by unplugging and plugging it back in.

### **Switch to Switch failure**

Verify the firmware in all like switches is the same revision.

### **Mouse does not move**

- Mouse not configured.
- UltraView Pro turned off after or not connected when computer
- booted or application using mouse run. Exit and re-enter application using mouse or issue reset command. PS/2 mouse was not connected when UltraView Pro powered up or disconnected and reconnected. Issue
- the reset command or reconfigure the mouse.

### **PS/2 mouse gets out of sync**

- Cabling was disturbed during mouse movement. Issue the null command once or twice to re-sync the mouse. Update mouse driver. Try using ctrl O command to recover if O/S is NT.
- Sun keyboard needs to be reset, with unit power on, disconnect and re-connect the sun keyboard.

### **Video fuzzy**

 Cable too long or wrong type. Verify that resolution and distance match. See Appendix G. Upgrade cable if necessary.

### **Video not synchronized or wrong color**

- Cable is loose, reseat cable.
- Monitor not capable of syncing to video selected, upgrade monitor.
- Cable is defective; try using cable from another computer if problem goes away cable is defective.
- Port on UltraView Pro is defective; try using another port on UltraView Pro. If problem goes away port is defective.

### **Lower resolution OK, but can't enter high resolution mode**

Video driver has not been setup for this resolution. Configure the driver.

### **Slave unit does not switch**

- Maximum ports command not issued.
- Width or units command not configured properly. Reconfigure them to match number of computers and how they are connected.

### **On-screen display not synchronized**

No video from computer or resolution setting not configured correctly.

### Service and Support

### **Maintenance and Repair**

This Unit does not contain any internal user-serviceable parts. In the event a Unit needs repair or maintenance, you must first obtain a Return Authorization (RA) number from Rose Electronics or an authorized repair center. This Return Authorization number must appear on the outside of the shipping container. See Limited Warranty for more information.

When returning a Unit, it should be double-packed in the original container or equivalent, insured and shipped to:

Rose Electronics Attn: RA\_\_\_\_\_\_\_\_\_\_ 10707 Stancliff Road Houston, Texas 77099 USA

### **Technical Support**

If you are experiencing problems, or need assistance in setting up, configuring or operating your switch, consult the appropriate sections of this manual. If, however, you require additional information or assistance, please contact the Rose Electronics Technical Support Department at:

Phone: (281) 933-7673 E-Mail: TechSupport@rose.com Web: www.rose.com

Technical Support hours are from: 8:00 am to 6:00 pm CST (USA), Monday through Friday.

Please report any malfunctions in the operation of this Unit or any discrepancies in this manual to the Rose Electronics Technical Support Department.

### SAFETY

### **Safety**

This Unit has been tested for conformance to safety regulations and requirements, and has been certified for international use. Like all electronic equipment, the Unit should be used with care. To protect yourself from possible injury and to minimize the risk of damage to this Unit, read and follow these safety instructions.

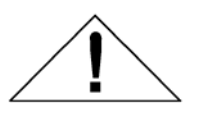

### **Caution!**

Risk of explosion can occur if the battery is replaced with an incorrect type. Dispose of used batteries according to the manufacturer's instructions.

- Follow all instructions and warnings marked on this Unit.
- Except where explained in this manual, do not attempt to service this Unit yourself.
- Do not use this Unit near water.
- Assure that the placement of this Unit is on a stable surface or rack mounted.
- **Provide proper ventilation and air circulation.**
- Keep power cord and connection cables clear of obstructions that might cause damage to them.
- Use only power cords, power transformer and connection cables designed for this Unit.
- Use only a grounded (three-wire) electrical outlet.
- Keep objects that might damage this Unit and liquids that may spill, clear from this Unit. Liquids and foreign objects might come in contact with voltage points that could create a risk of fire or electrical shock.
- **Dearmary Operate this Unit only when the cover is in place.**
- Do not use liquid or aerosol cleaners to clean this Unit. Always unplug this Unit from its electrical outlet before cleaning.
- Unplug this Unit from the electrical outlet and refer servicing to a qualified service center if any of the following conditions occur:
	- The power cord or connection cables is damaged or frayed.
	- The Unit has been exposed to any liquids.
	- The Unit does not operate normally when all operating instructions have been followed.
	- The Unit has been dropped or the case has been damaged.
	- The Unit exhibits a distinct change in performance, indicating a need for service.

### **Safety and EMC Regulatory Statements**

Safety Information

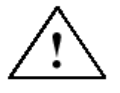

Documentation reference symbol. If the product is marked with this symbol, refer to the product documentation to get more information about the product.

**WARNING** A WARNING in the manual denotes a hazard that can cause injury or death. **CAUTION** A CAUTION in the manual denotes a hazard that can damage equipment.

Do not proceed beyond a WARNING or CAUTION notice until you have understood the hazardous conditions and have taken appropriate steps.

### **Grounding**

These are Safety Class I products and have protective earthing terminals. There must be an un-interruptible safety earth ground from the main power source to the product's input wiring terminals, power cord, or supplied power cord set. Whenever it is likely that the protection has been impaired, disconnect the power cord until the ground has been restored.

### **Servicing**

There are no user-serviceable parts inside these products. Only service-trained personnel must perform any servicing, maintenance, or repair.

The user may adjust only items mentioned in this manual.

### **Appendix A – Specifications**

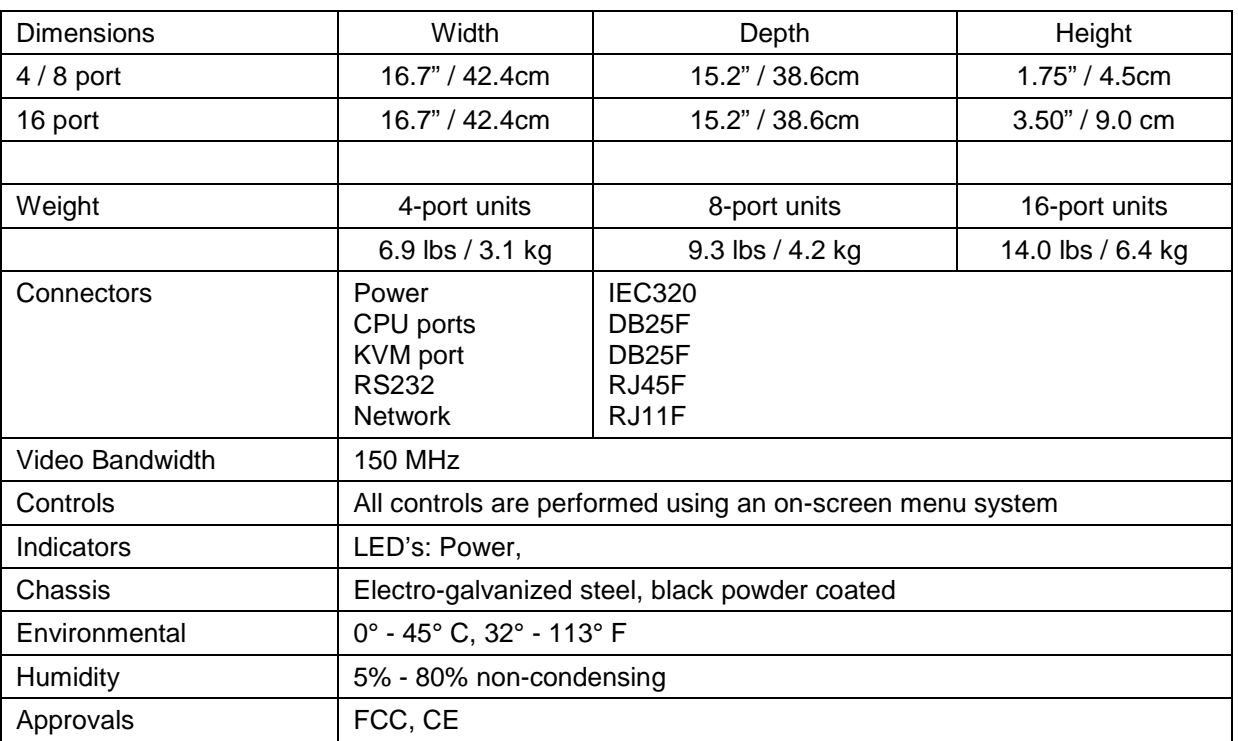

### **Appendix B – Parts and cables**

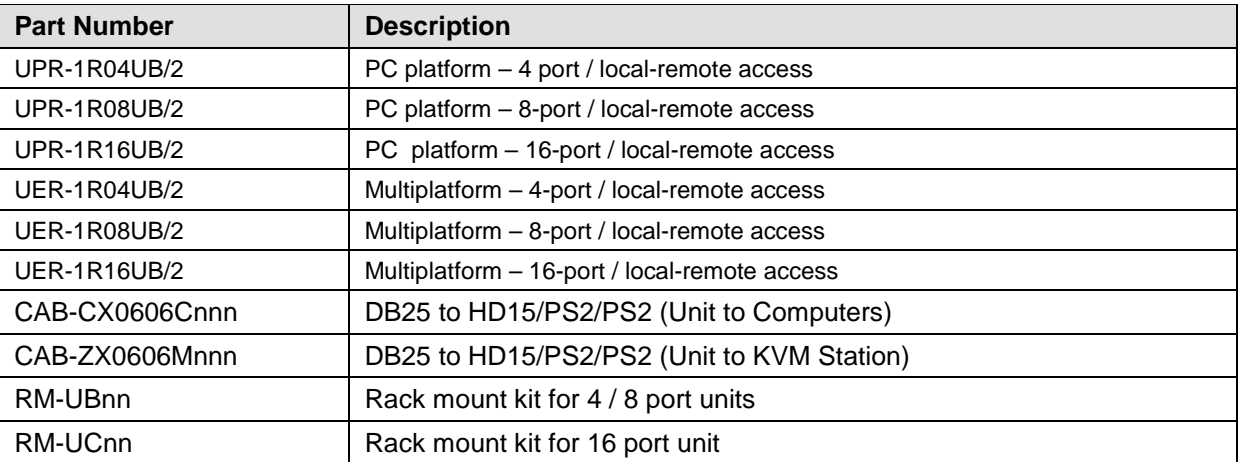

(nnn = length in feet)

(1U chassis) nn= 19", 23", or 24"

(2U chassis) nn= 19", 23", or 24"

### **Appendix C - RackMount**

The rack mount kit includes the following items:

- Two black anodized mounting brackets
- Four  $6 32 \times 3/8$ " flat head mounting screws

To rack mount your UltraView Remote 2 unit, attach the two rack mounting brackets to your Unit with the short flange against the Unit using the four screws provided. Secure the mounting brackets to the rack using the appropriate size bolts, nuts and lock washers. Using hardware other than that provided could cause damage to the electronics and/or result in loss of mounting integrity. Do not over tighten the screws used to mount the Unit to the mounting brackets.

The following general guidelines should be observed when installing your Unit into a rack.

- a). The UltraView Remote 2 is designed to work in an ambient temperature of 0<sup>o</sup> C to 45<sup>o</sup> C (32<sup>o</sup> F 113<sup>o</sup> F).
- b). Do not block power supply vents or otherwise restrict airflow when rack-mounting this Unit.
- c). Mechanical loading of the rack should be considered to prevent instability and possible tipping over.
- d). Tighten all connectors securely and provide adequate strain relief for all cables.
- e). Provide a grounded power source to all Units. Pay special attention to overall branch circuit load ratings before connecting equipment to this source. Overloaded circuits are potential fire hazards and can cause equipment failures or poor performance.

### **Rack mount illustration**

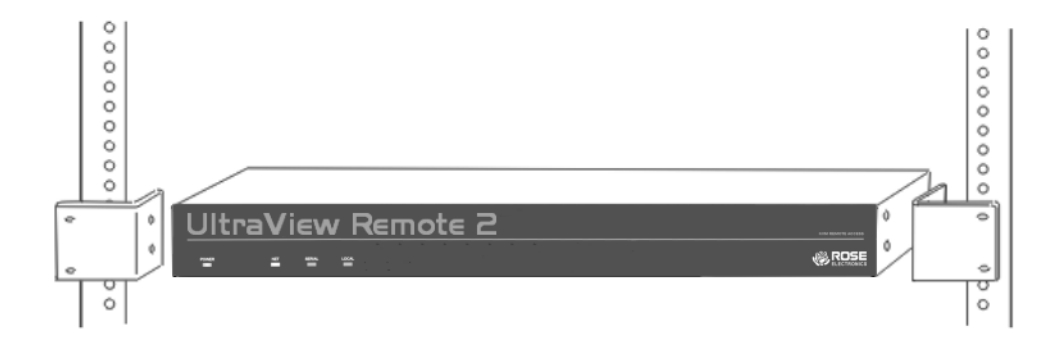

### **Appendix D – Firmware upgrade**

When updates and enhancements are made to the UltraView Remote 2 features, new firmware updates are made available from Rose Electronics' web site at www.rose.com.

To check the firmware revision of the UltraView Remote 2 that you are connected to, click on Commend, then Info. This screen will show the version of the unit's firmware Check this version against the latest version on our web site. If your Unit needs updating, download the need update file from our web site and save it on the workstation.

To update the UltraView Remote 2 Unit:

(Note: Administration login is required to update the UltraView Remote 2 firmware)

- Connect and log into the UltraView Remote 2 from a network workstation with admin privileges. The firmware upgrade file must be saved on this network workstation.
- Click on the Configure tab in the upper right corner of the Viewer window.
- When the Configure menu displays, click on the Unit Configuration tab.
- When the Unit configuration menu displays, click on the Advanced Unit Configuration tab
- The Advanced Unit Configuration window is where the firmware upgrade feature is offered. Click on the Firmware Upgrade tab and follow the on-screen instructions to update the firmware.

### **Setting IP access control**

The golden rule with this feature is 'Include before you exclude' or to put it another way 'Arrange *allowed* addresses in the list *before* the *denied* addresses'.

This is because the positions of entries in the list are vitally important. Once a range of addresses is denied access, it is not possible to make exceptions for particular addresses within that range. For instance, if the range of addresses from A to F are denied access first, then the address C could not be granted access lower down the list. Address C needs to be placed in the list before the denied range.

IMPORTANT: This feature should be configured with extreme caution as it is possible to deny access to everyone. If such an error occurs, see Clear IP access control for details about how to regain access.

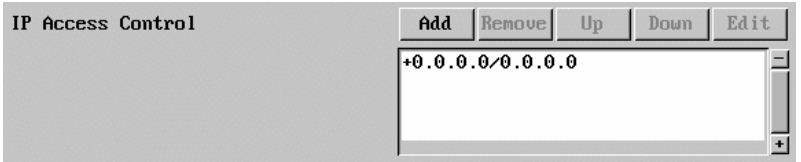

In the list, access control addresses prefixed by '+' are allow entries while those prefixed by '– ' are deny entries.

To define a new IP access control entry, click the Add button to display a popup dialog:

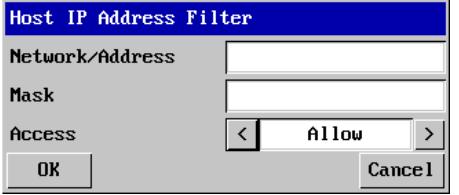

#### **Network/Address**

Enter the network address that is allowed or denied access. If a range of addresses is being specified then specify any one of the addresses within the range and use the Mask entry to indicate the size of the range. (See address range and mask sections)

The IP access control function uses a standard IP address and a net mask notation to specify both single locations and ranges of addresses. In order to use this function correctly, you need to calculate the mask so that it accurately encompasses the required addresses.

### **Single locations**

Some of the simplest addresses to allow or deny are single locations. In this case you enter the required IP address into the 'Network/Address' field and simply enter the 'Mask' as 255.255.255.255 (255 used throughout the mask means that every bit of the address will be compared and so there can only be one unique address to match the one stated in the 'Network/Address' field).

#### **All locations**

The other easy setting to make is ALL addresses are allowed or denied. Using the mask 0.0.0.0 as standard, the IP access control section includes the entry: +0.0.0.0/0.0.0.0.The purpose of this entry is to include all IP addresses. It is possible to similarly *exclude* all addresses, however, take great care not to do this as you instantly render all network access void. There is a recovery procedure should this occur.

#### **Address ranges**

Although you can define ranges of addresses, due to the way the mask operates, there are certain restrictions on the particular ranges that can be set. For any given address you can encompass neighboring addresses in blocks of either 2, 4, 8, 16, 32, 64, 128, etc. and these must fall on particular boundaries. For instance, if you wanted to define the local address range:

192.168.142.67 to 192.168.142.93

The closest single block to cover the range would be the 32 addresses from:

192.168.142.64 to 192.168.142.95.

The mask needed to accomplish this would be: 255.255.255.224

When you look at the mask in binary, the picture becomes a little clearer. The above mask has the form: 11111111.11111111.11111111.11100000

Ignoring the initial three octets, the final six zeroes of the mask would ensure that the 32 addresses from .64 (01000000) to .95 (01011111) would all be treated in the same manner. See Net masks - the binary explanation for details.

When defining a mask, the important rule to remember is:

There must be no 'ones' to the right of a 'zero'.

For instance, (ignoring the first three octets) you could not use a mask that had 11100110 because this would affect intermittent addresses within a range in an impractical manner. The same rule applies across the octets. For example, if you have zeroes in the third octet, then all of the fourth octet must be zeroes.

The permissible mask values (for all octets) are as follows:

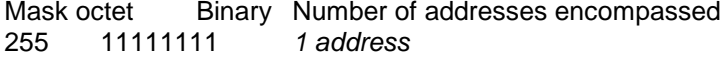

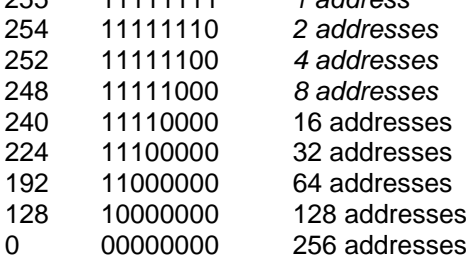

If the access control range that you need to define is not possible using one address and one mask, then you could break it down into two or more entries. Each of these entries could then use smaller ranges (of differing sizes) that, when combined with the other entries, cover the range that you require.

For instance, to accurately encompass the range in the earlier example:

192.168.142.67 to 192.168.142.93

You would need to define the following six address / mask combinations in the IP access control section:

Network/address entry Mask entry

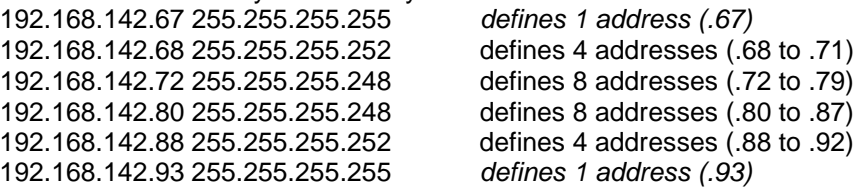

### **Mask**

Enter an IP network mask that indicates the range of addresses that will be allowed or denied access. For instance, if only a single specified IP address were required, the mask entry would be 255.255.255.255 in order to specify a single location.

### **Access**

Use the arrow buttons to select either 'Allow' or 'Deny' as appropriate.

- 1 Enter the base network address, the mask and select the appropriate access setting.
- 2 Click the OK button.

### **To reorder access control entries**

IMPORTANT: When reordering, ensure that any specific allowed addresses are listed higher in the list than any denied addresses. Take care not to invoke any deny access settings that would exclude valid users.

- 1 In the access control list, click on the entry to be moved.
- 2 Click the Up or Down buttons as appropriate.

### **To edit/remove access control entries**

- 1 In the access control list, click on the appropriate entry.<br>2 Click either the Edit or Remove button as appropriate.
- Click either the Edit or Remove button as appropriate.

### **Appendix F – VNC Viewer connection options**

When you are connecting to the UltraView Remote 2 unit using the VNC viewer, a number of options are available.

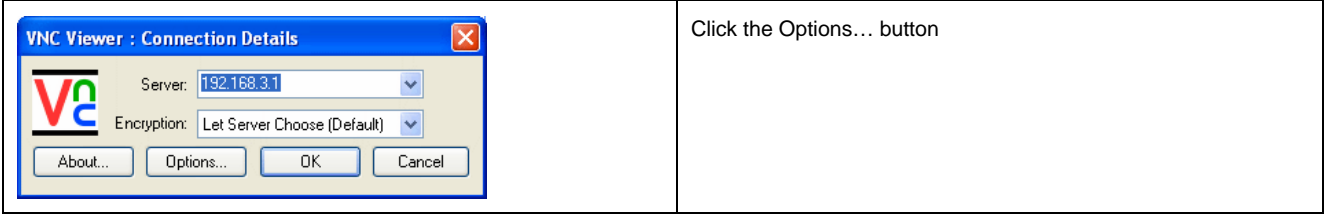

### There are six tabbed pages of options:

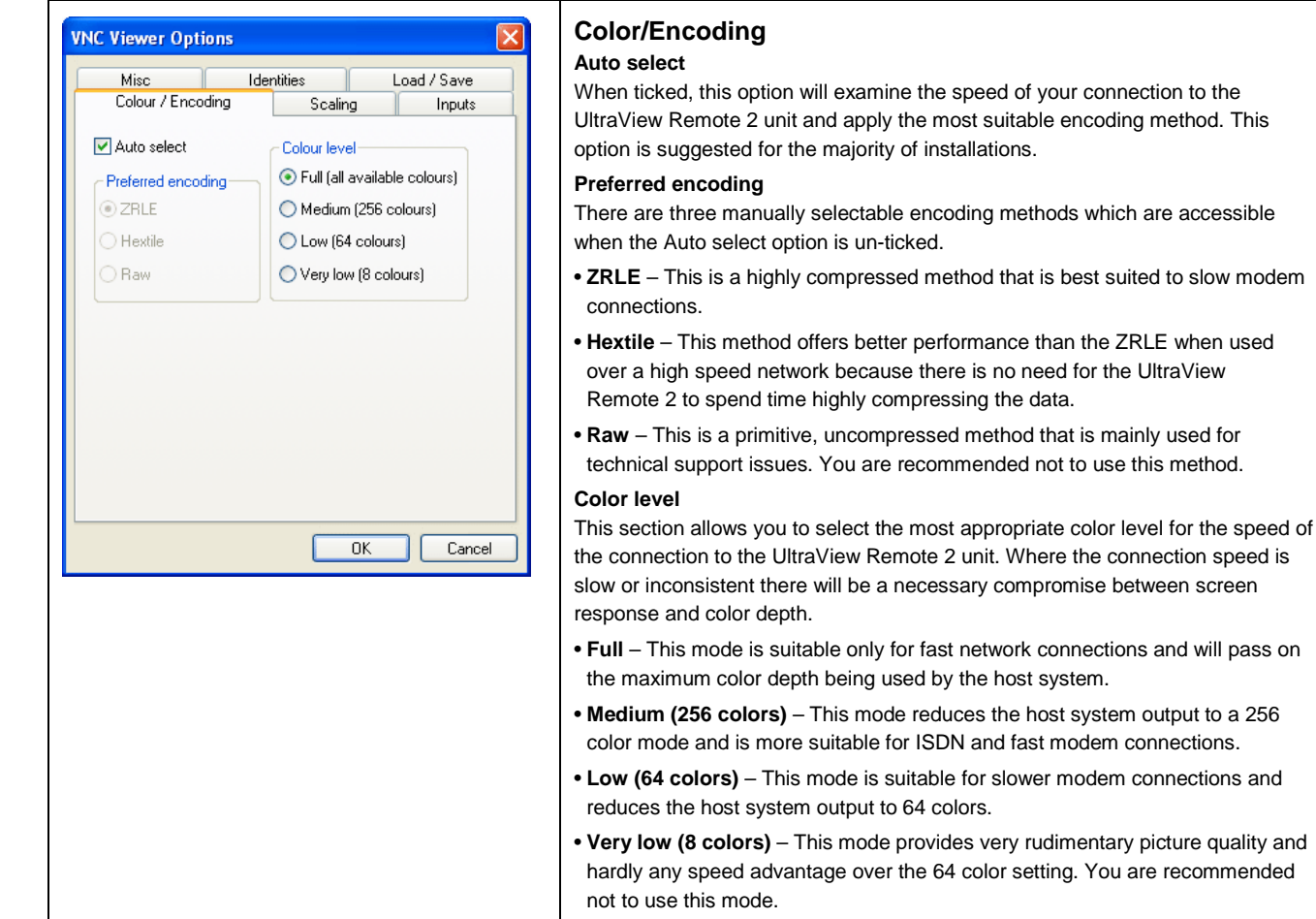

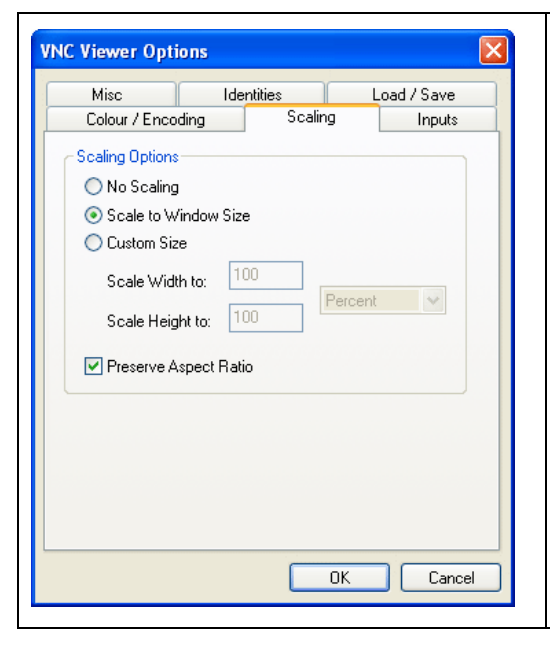

### **Scaling**

#### **No Scaling**

No attempt is made to make the screen image fit the viewer window. You may need to scroll horizontally and/or vertically to view all parts of the screen image.

### **Scale to Window Size**

Adjusts the server screen image to suit the size of the viewer window.

#### **Custom Size**

Adjusts the server screen image according to the Width and Height settings in the adjacent fields. A drop box to the right of the fields allows you to define the image size by percentage or by pixels, as required.

#### **Preserve Aspect Ratio**

When ticked, maintains a consistent ratio between the horizontal and vertical dimensions of the screen image.

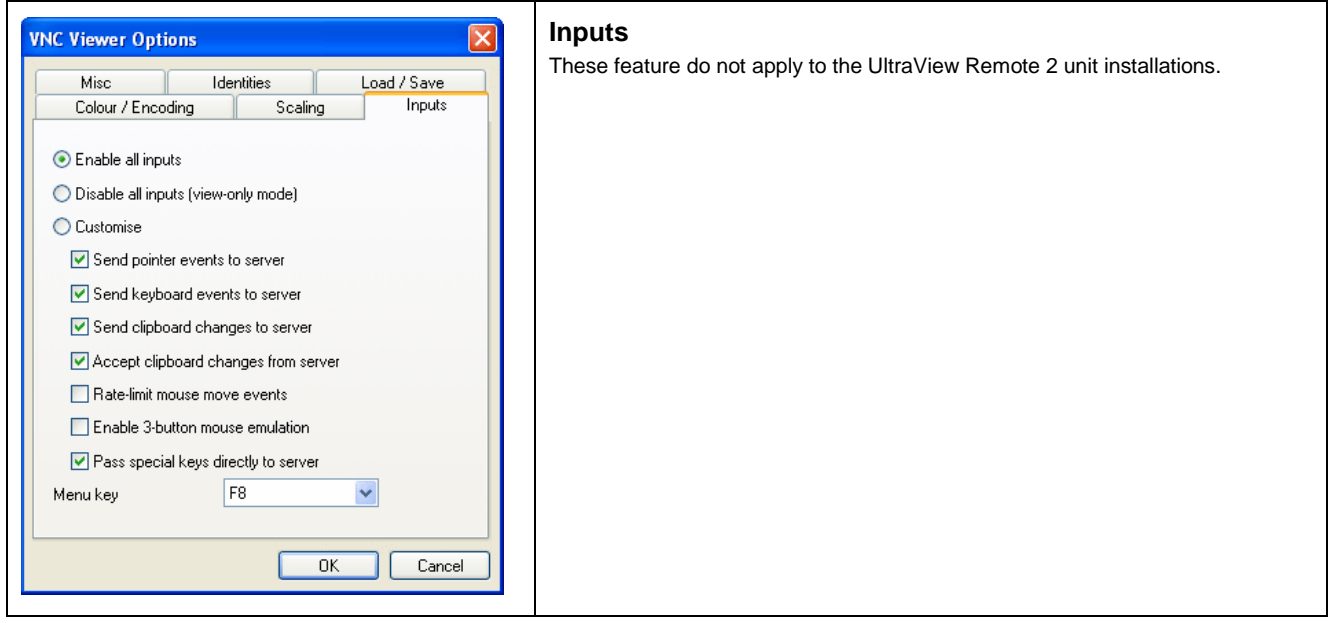

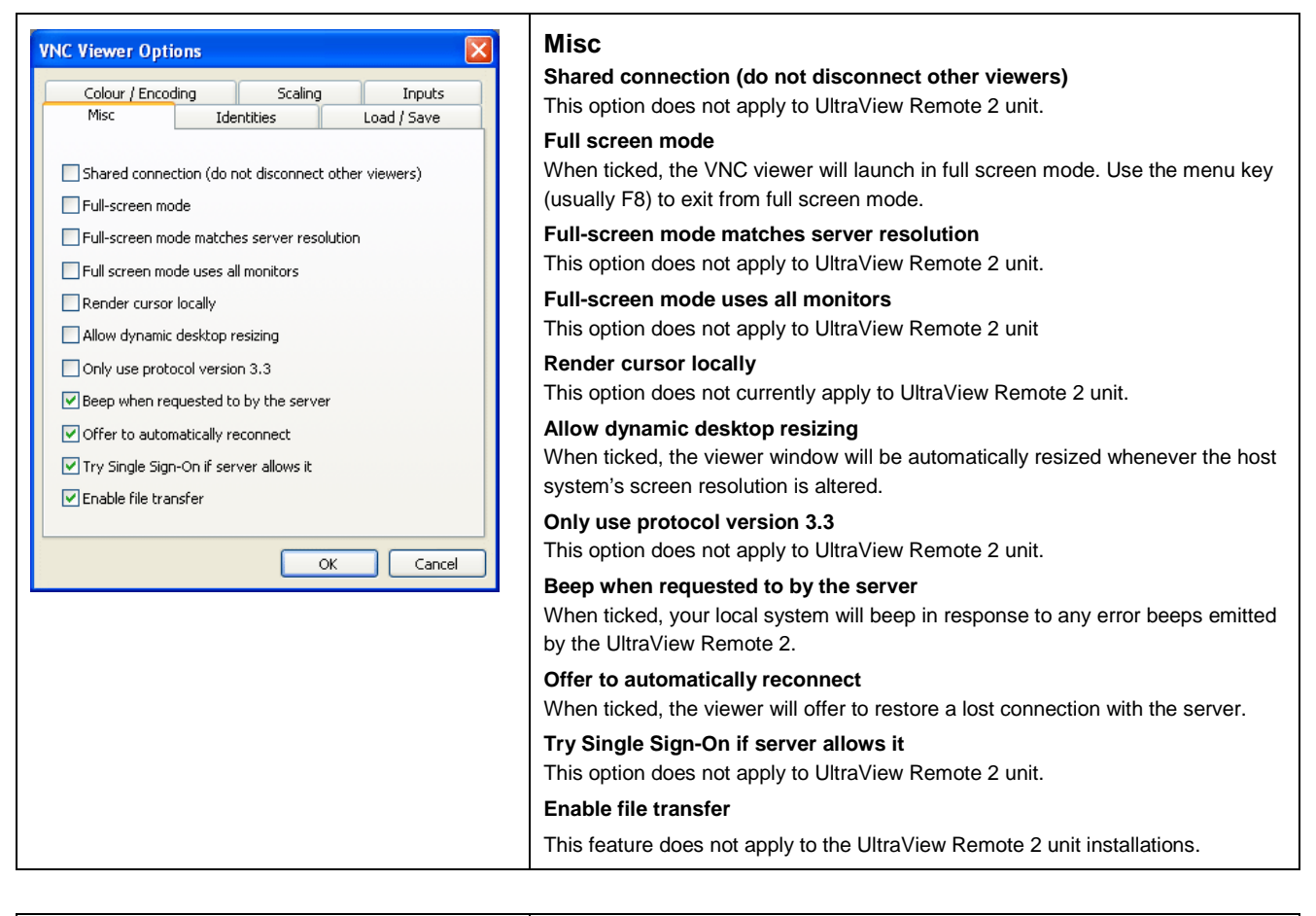

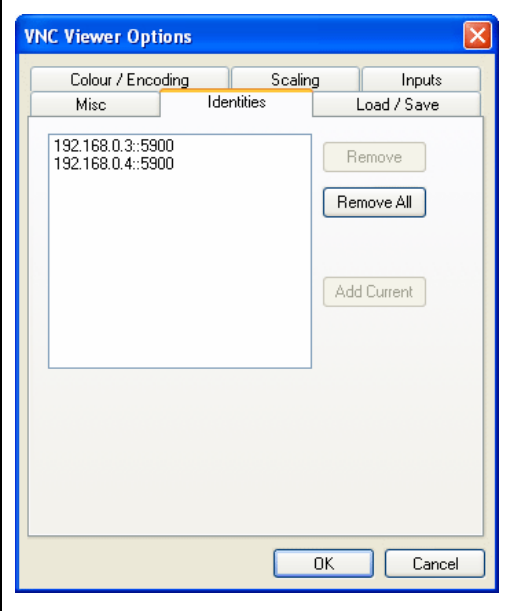

#### **Identities**

This feature helps your VNC viewer to confirm that a revisited UltraView Remote 2 unit is genuine and not another device masquerading as an UltraView Remote 2. The list given will retain the identities of all visited units (that have full security enabled).

When you first make a secure connection to the UltraView Remote 2, the security information for that UltraView Remote unit is cached within this Identities tab (i.e. the "identity" is known). The next time that you connect to the UltraView Remote 2 unit, its identity is checked against the stored version. If a mismatch is found between the current and the stored identities then a warning will be issued to you.

If an existing UltraView Remote 2 unit is fully reconfigured then it will need to be issued with a new identity. In this case the previous identity, listed in this tab, should be removed so that a new identity can be created on the next connection.

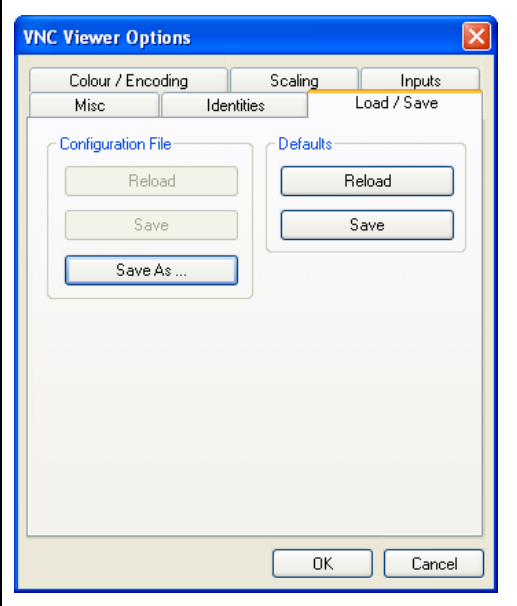

#### **Load / Save**

#### **Configuration File - Reload**

Allows you to load a configuration file saved from this, or another viewer.

#### **Configuration File - Save**

Allows you to save the current settings so that they can be copied from one viewer to another.

#### **Configuration File - Save As...**

Allows you to save the current settings under a new name so that they can be copied from one viewer to another.

#### **Defaults - Reload**

When clicked, all connection options are returned to the default settings that are currently saved.

#### **Defaults - Save**

When clicked, saves the current connection options as the default set that will be used in all subsequent VNC connections.

### **Appendix G – VNC viewer window options**

Click the VNC icon in the top left corner of the viewer window (or press F8) to display the window options:

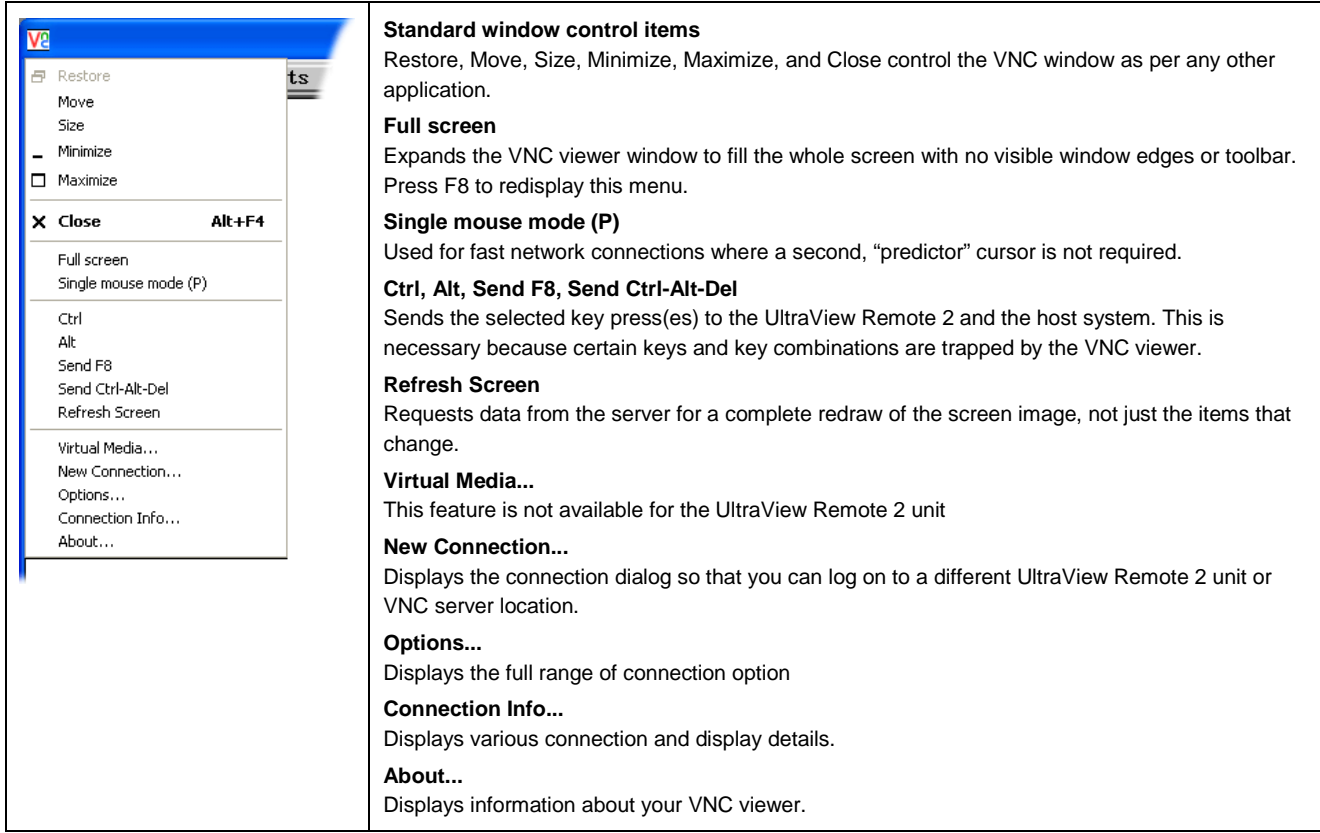

### **Appendix H – Browser viewer options**

When you are connecting to the UltraView Remote 2 unit using a Web browser and the VNC applet, a number of options are available.

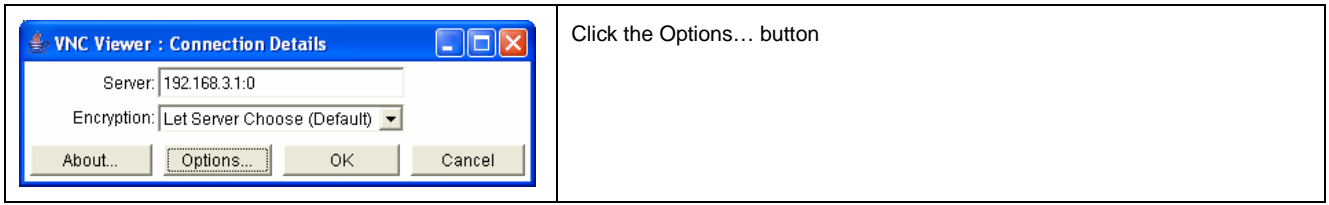

### There are four options pages:

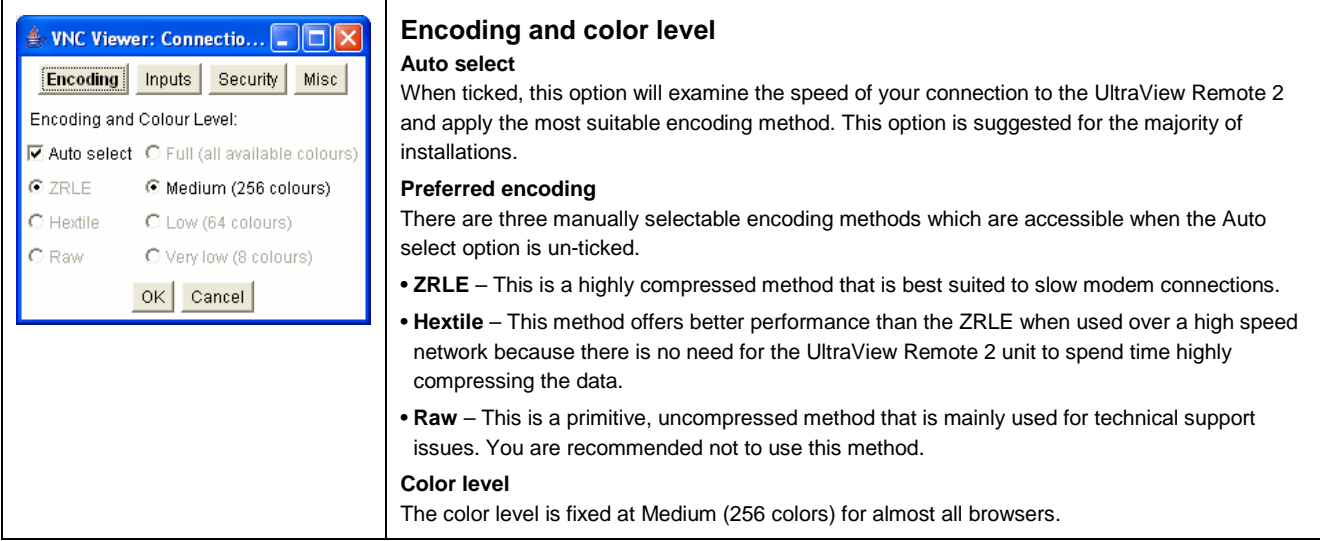

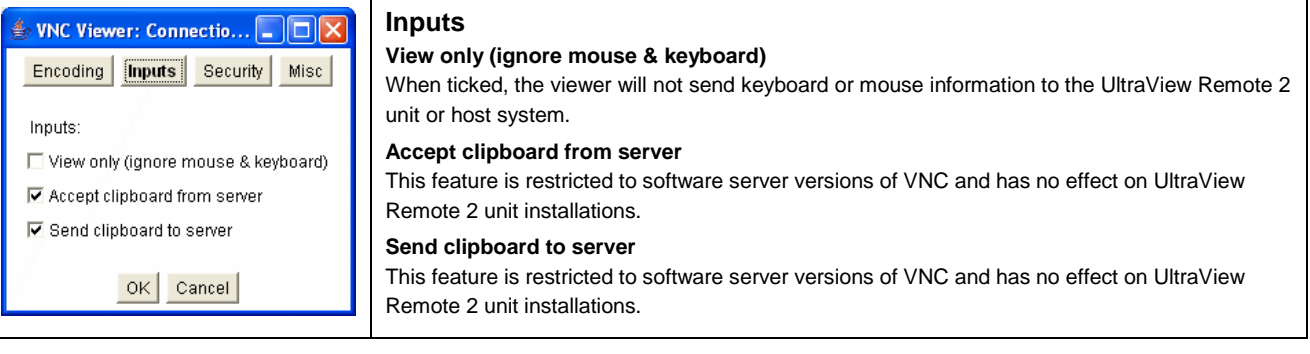

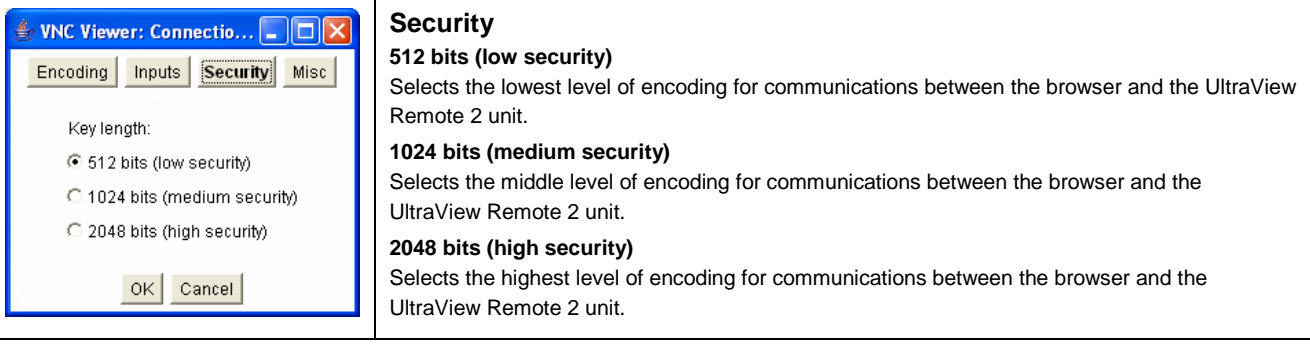

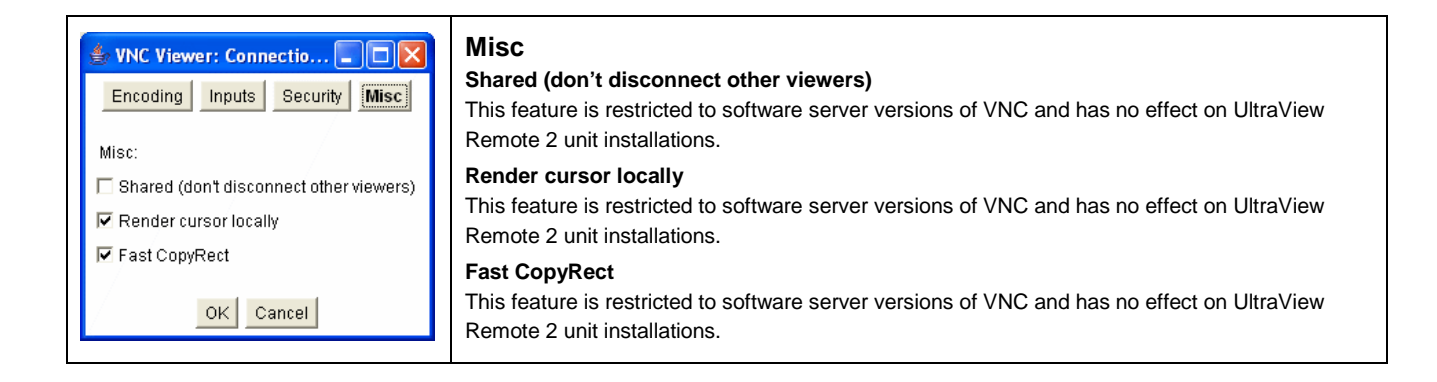

### **Appendix I – Supported video modes**

The following video modes are supported and can be automatically configured by the UltraView Remote 2. If a recognised video mode cannot be found, the UltraView Remote 2 will gradually change some of the key parameters to discover whether a video lock can be achieved. Support for VESA GTF (Generalized Timing Formula) is available and can be enabled via the Advanced Unit Configuration screen.

The half width video modes capture every other pixel. These are not generally recommended for normal use but may be used for emergency access to high resolution, high frequency system screens. Half width screens can be expanded to normal width using the scaling features of the viewer.

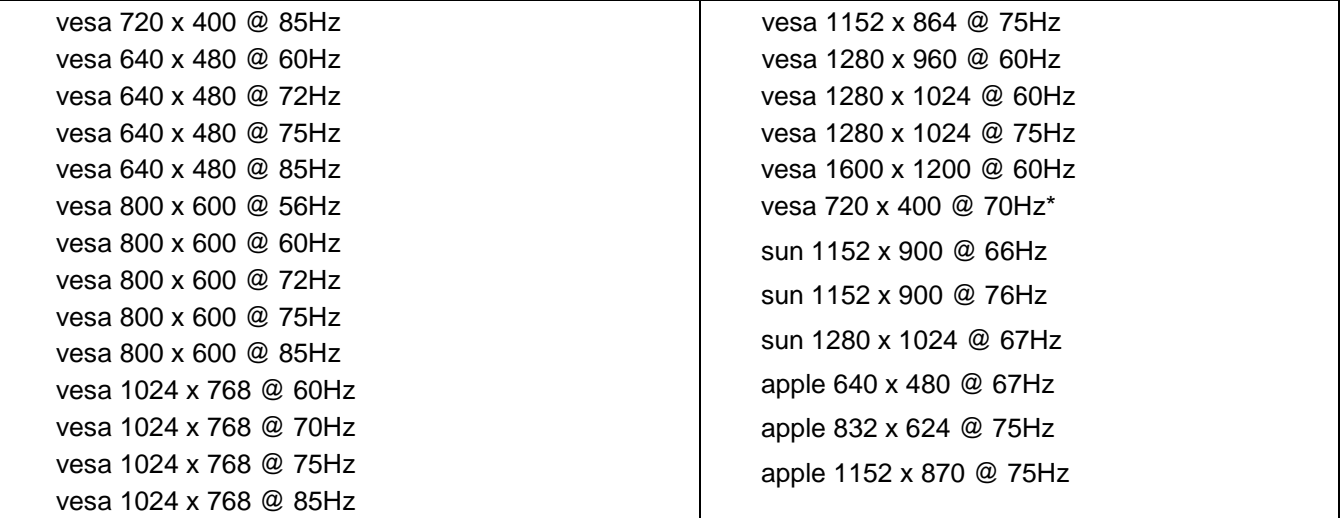

\* Not actually a VESA mode but a common DOS/BIOS mode

### **Appendix J – Hotkey sequence codes**

These codes are used when defining hotkey switching sequences (macros) for host computers and allow you to include almost any of the special keys on the keyboard.

### **Permissible key presses**

### **Main control keys** *(see 'Using abbreviations'*

Backspace | Tab | Return | Enter | Ctrl | Alt | Win | Shift | LShift | RShift LCtrl | RCtrl | LAlt | AltGr | RAlt | LWin | RWin | Menu | Escape | Space CapsLock | NumLock | PrintScreen | Scrolllock

**Math operand keys** *(see 'Using abbreviations')*

Add (Plus) | Subtract (Minus) | Multiply

**Central control keys** *(see 'Using abbreviations')*

Insert | Delete | Home | End | PageUp | PageDown Up | Down | Left | Right | Print | Pause

**Keypad keys** *(see 'Using abbreviations')*

KP\_Insert | KP\_Delete | KP\_Home | KP\_End | KP\_PageUp KP\_PageDown | KP\_Up | KP\_Down | KP\_Left | KP\_Right | KP\_Enter KP\_Add | KP\_Subtract | KP\_Divide | KP\_Multiply KP\_0 to KP\_9

#### **Function keys**

F1 | F2 | F3 | F4 | F5 | F6 | F7 | F8 | F9 | F10 | F11 | F12

#### **ASCII characters**

All characters can be entered using their ASCII codes, from 32 to 126 (i.e. A,B,C, … 1,2,3 etc.) with the exception of the special characters '+', '-', '+–' and '\*' which have special meanings, as explained below.

#### **Codes with special meanings**

- + means press down the key that follows
- means release the key that follows
- +– means press down and release the key that follows
- means wait 250ms (note: if a number immediately follows the asterisk, then the delay will equal the number, in milliseconds)

Note: Hotkey sequences are not case sensitive.

#### **Creating macro sequences**

Hot key macro sequences can be up to 256 characters long. All keys are assumed to be released at the end of a line, however, you can also determine that a key is pressed and released within a sequence. Any of the following three examples will send a command that emulates a press and release of the Scroll Lock key:

+SCROLL-SCROLL +-SCROLL +SCROLL-

Example:

+-SCROLL+-SCROLL+1+ENTER

Press and release scroll twice, press 1 then enter then release all keys (equivalent definition is +SCROLL-SCROLL+SCROLL-SCROLL+1+ENTER-1-ENTER)

#### **Using abbreviations**

To reduce the length of the key definitions, any unique abbreviation for a key can be used. For example: "scroll", "scr" and even "sc" all provide an identifiable match for "ScrollLock" whereas "en" could not be used because it might mean "Enter" or "End" ("ent" would be suitable for "Enter").

Note: Hotkey sequences and abbreviations are not case sensitive.

### **Appendix K – Video distance capability**

The table below shows the distances, resolution, and quality of video that can be expected with normal or coax cabling. This table applies to the MASTER unit only. There will be some degradation when units are chained together.

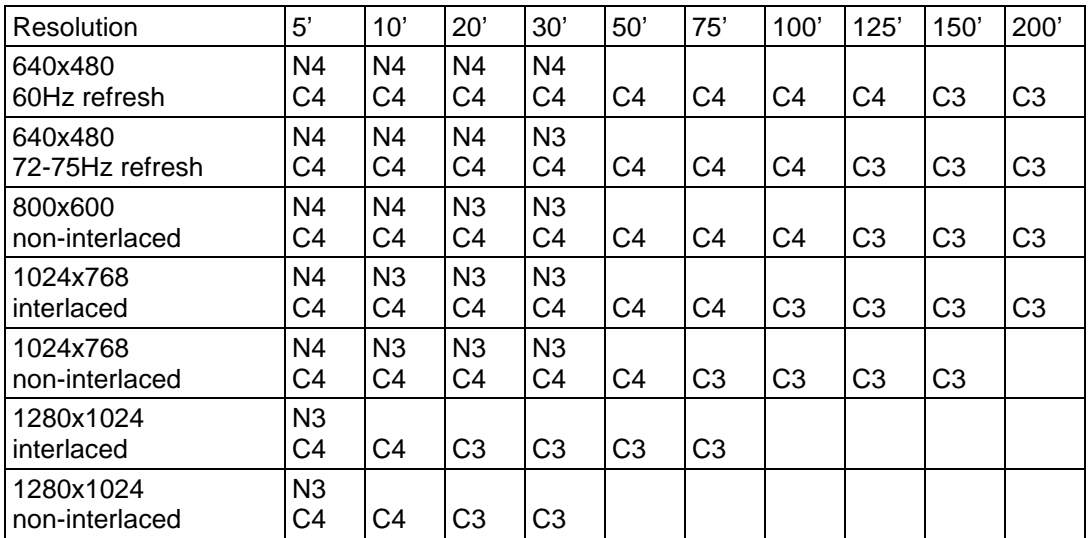

### **Legend**

N – Normal cabling

- C Coax cabling
- 4- Perfect or near-perfect video; Unable to easily detect defects.
- 3- Very acceptable; Images clear, small reflections around colored letters
- 2- Acceptable: Slightly fuzzy images, readable text, acceptable usage for short periods of time, can cause eye fatigue.
- 1- Unusable; images smeared, text not easily readable.

### **NOTES:**

Download from Www.Somanuals.com. All Manuals Search And Download.

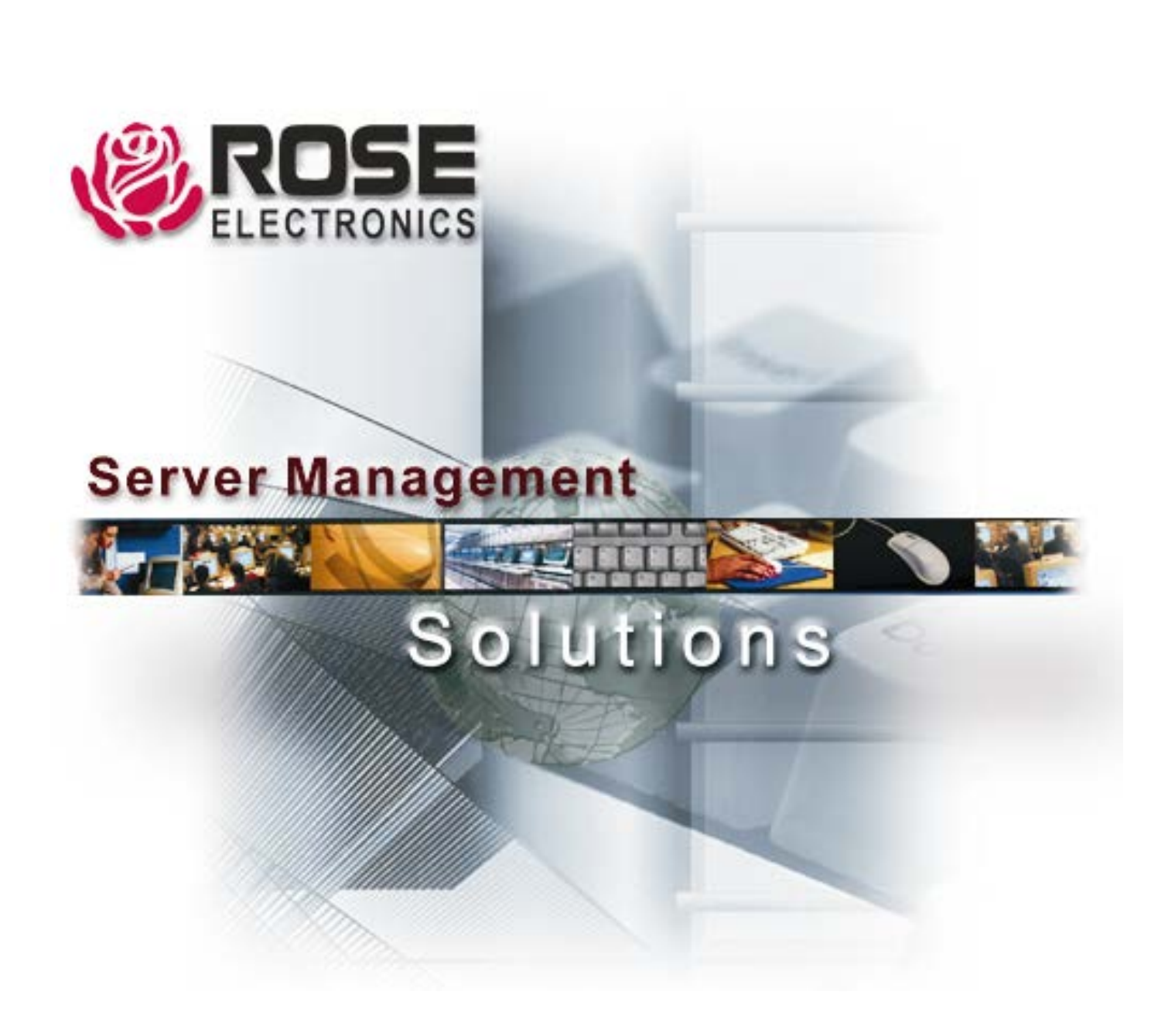

**10707 Stancliff Road Phone: (281) 933 Houston, Texas 77099** 

Phone: (281) 933-7673

Download from Www.Somanuals.com. All Manuals Search And Download.

Free Manuals Download Website [http://myh66.com](http://myh66.com/) [http://usermanuals.us](http://usermanuals.us/) [http://www.somanuals.com](http://www.somanuals.com/) [http://www.4manuals.cc](http://www.4manuals.cc/) [http://www.manual-lib.com](http://www.manual-lib.com/) [http://www.404manual.com](http://www.404manual.com/) [http://www.luxmanual.com](http://www.luxmanual.com/) [http://aubethermostatmanual.com](http://aubethermostatmanual.com/) Golf course search by state [http://golfingnear.com](http://www.golfingnear.com/)

Email search by domain

[http://emailbydomain.com](http://emailbydomain.com/) Auto manuals search

[http://auto.somanuals.com](http://auto.somanuals.com/) TV manuals search

[http://tv.somanuals.com](http://tv.somanuals.com/)